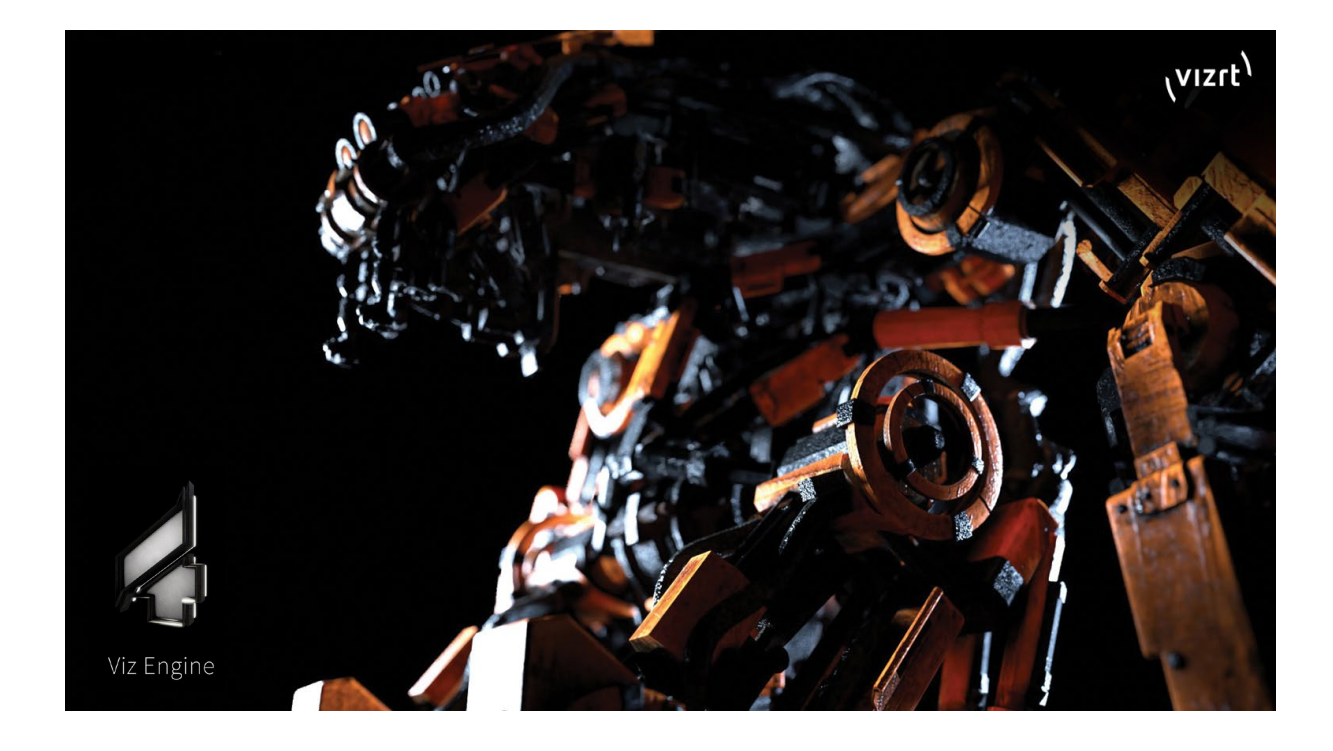

# Viz Artist 5.1

# ベーシックマニュアル

# Photron

V5.1.1 2024.3.13

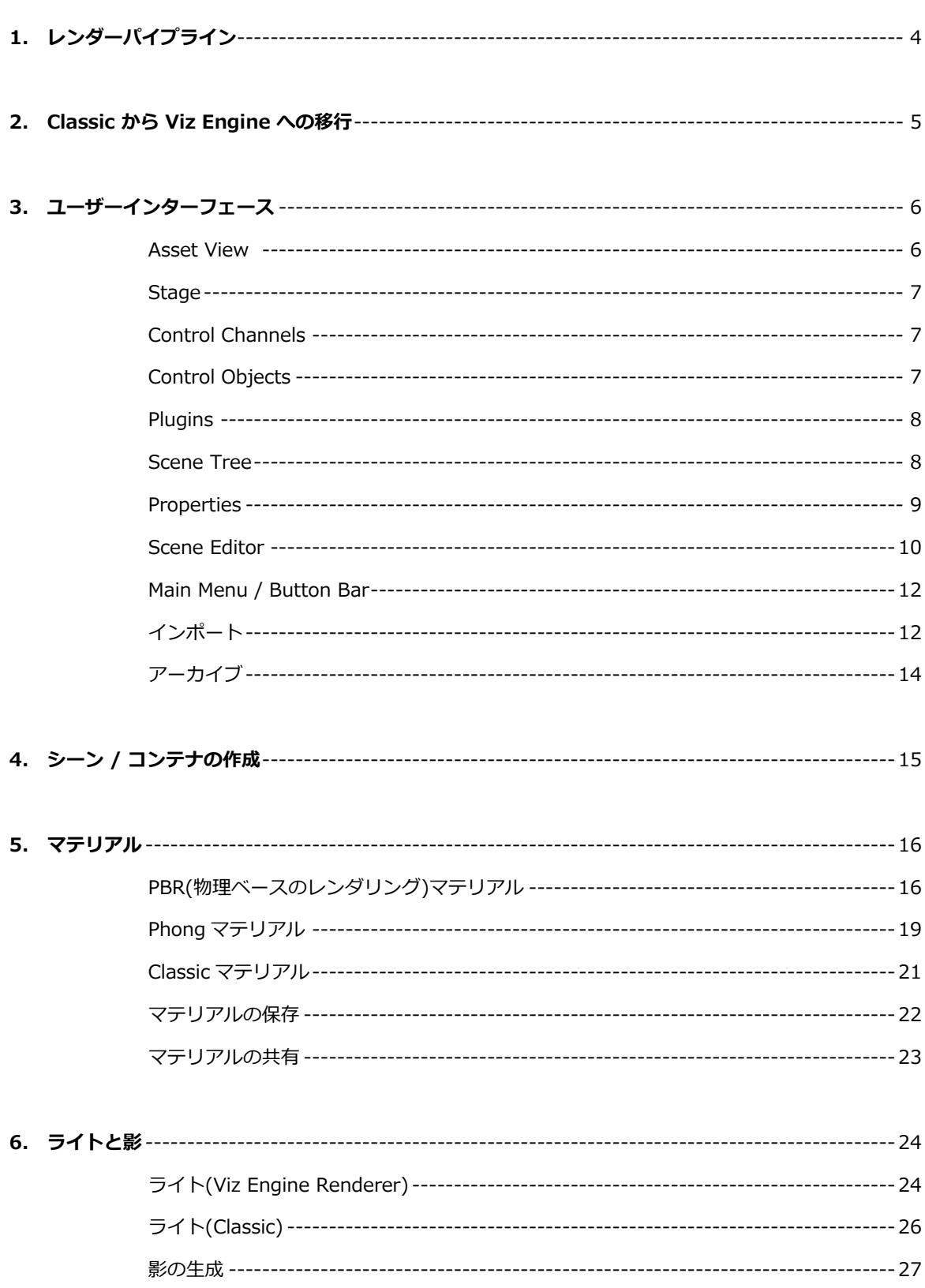

#### 目次

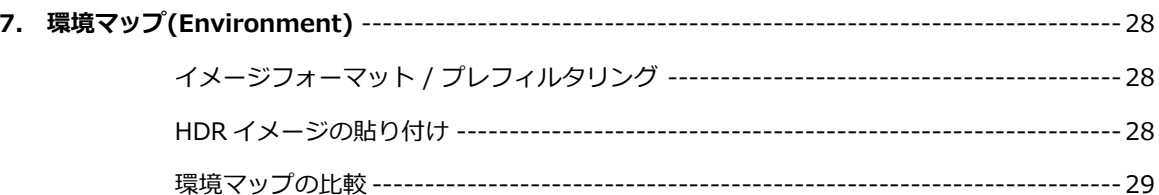

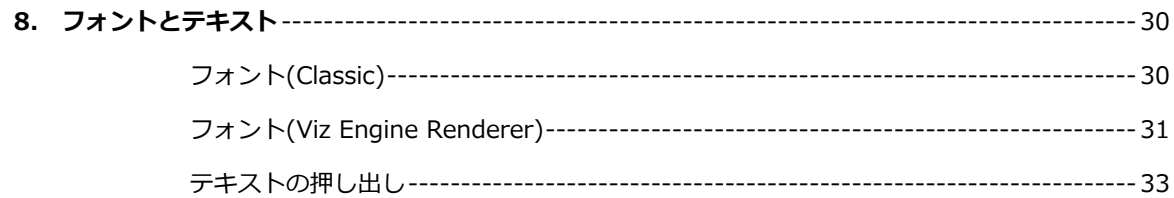

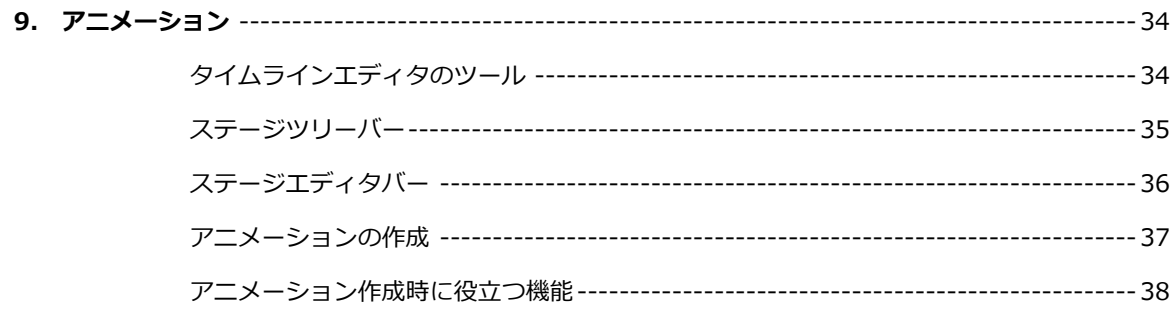

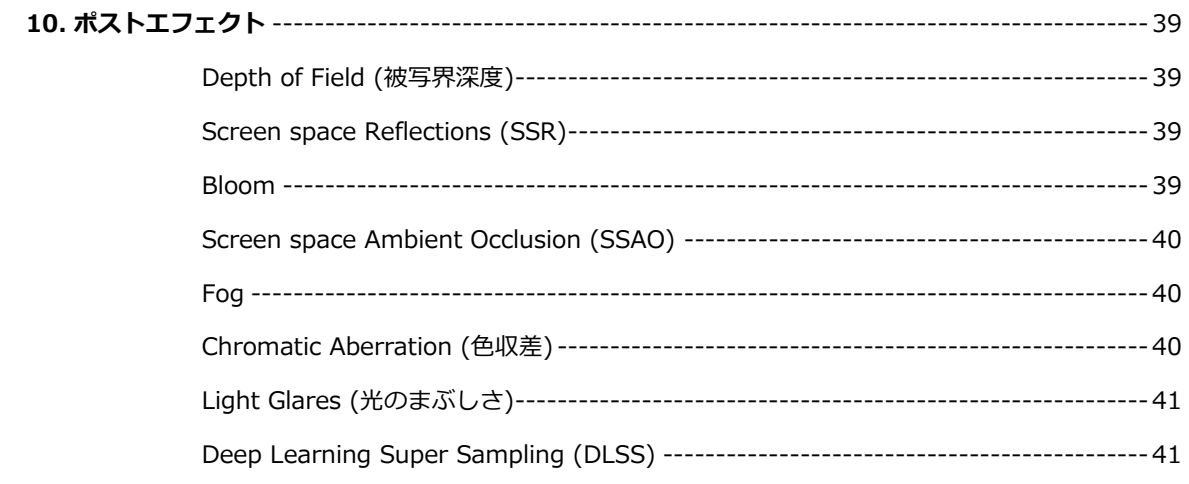

# **1. レンダーパイプライン**

Viz Artistでは3つの描画モード「レンダーパイプライン」が使用できます。Viz Engine 3の**Classic Render Pipeline**と、Viz Engine 4で導入された新しい描画モード **Viz Engine Rendering Pipeline**、外部レンダリ ングエンジンの**Unreal Engine**です。

### **■Classic Render Pipeline と Viz Engine Rendering Pipeline**

下図はClassic Render(左)とViz Engine Render(右)の比較です。

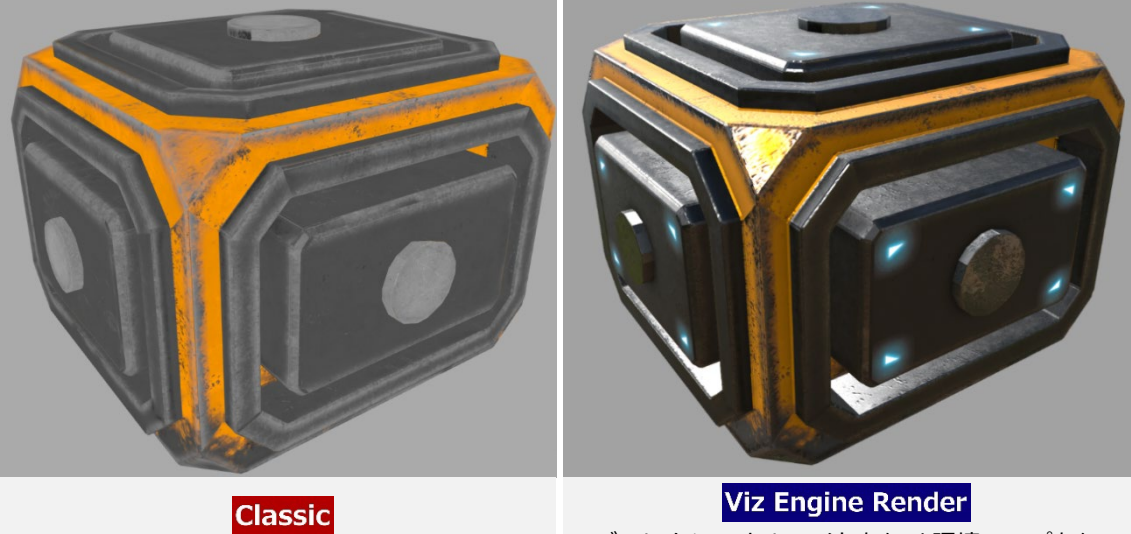

シーンライトのみ Bump マップなし

ディレクショナルライトあり / 環境マップあり Emissive / Roughness / Normal Metallic / Height / AO マップあり

Viz Engine 4から実装されたViz Engine Renderでは、ゲームエンジンなどで主流となっているPBR(物 理ベースのレンダリング)の手法が採用されました。これによりオブジェクトの材質特性や表面の凹凸な どを数値または各種テクスチャマップで設定し、シミュレーションによってマテリアルを表現するように なります。

Scene から左縦の R を選択すると右図のように2 つのレンダリングエンジンを切り替える画面になり ます。シーンライトについては、左の「Classic」を 選択すると使用できるようになります。 Viz Engine Render の標準ライトについては、プラ グイン一覧の**「Light V4」** を使用します。

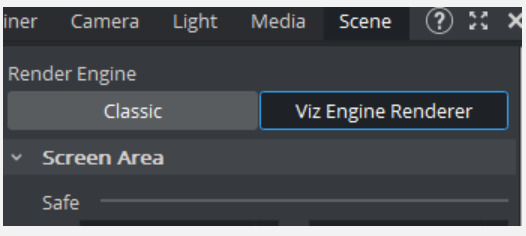

### **■Unreal Engine**

Unreal Engine とは、アメリカの Epic Games 社が開発したゲ ームエンジンです。Viz4 から外部の Unreal Engine との連携 が可能になりました。(要 UE Render Blade ライセンス)

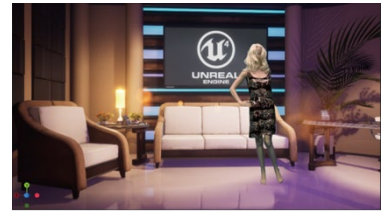

上図は Unreal データを Viz へ移行した際の画面

# **2. Classic から Viz Engine への移行**

VizEngine3 の**Classic Render Pipeline**とVizEngine4で導入された新しい**Viz Engine Rendering Pipeline**には様々な違いがあります。下の表はその一部をまとめたものです。

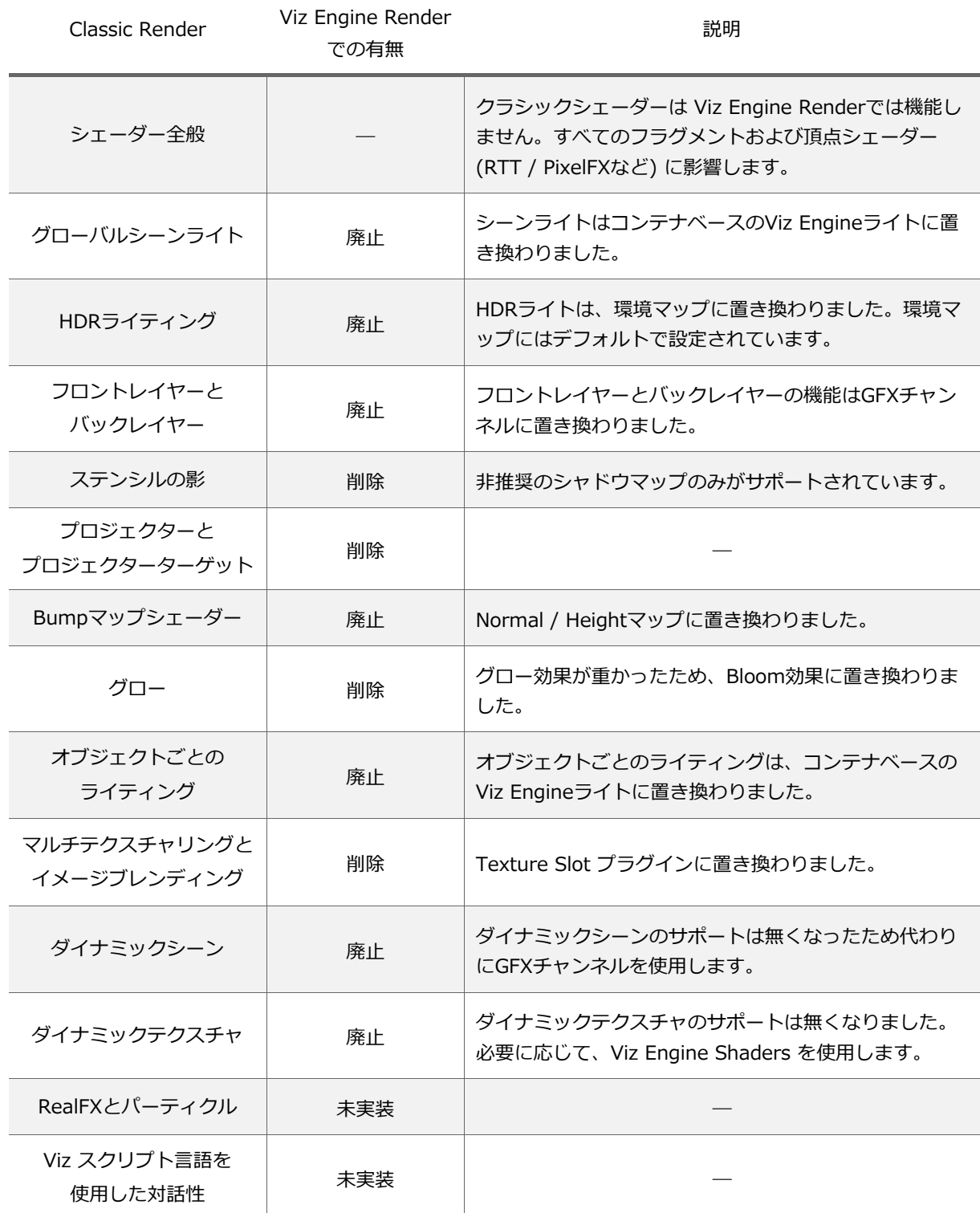

# **3. ユーザーインターフェース**

Viz Artist を起動するとデフォルトで以下のようなビューが開きます。

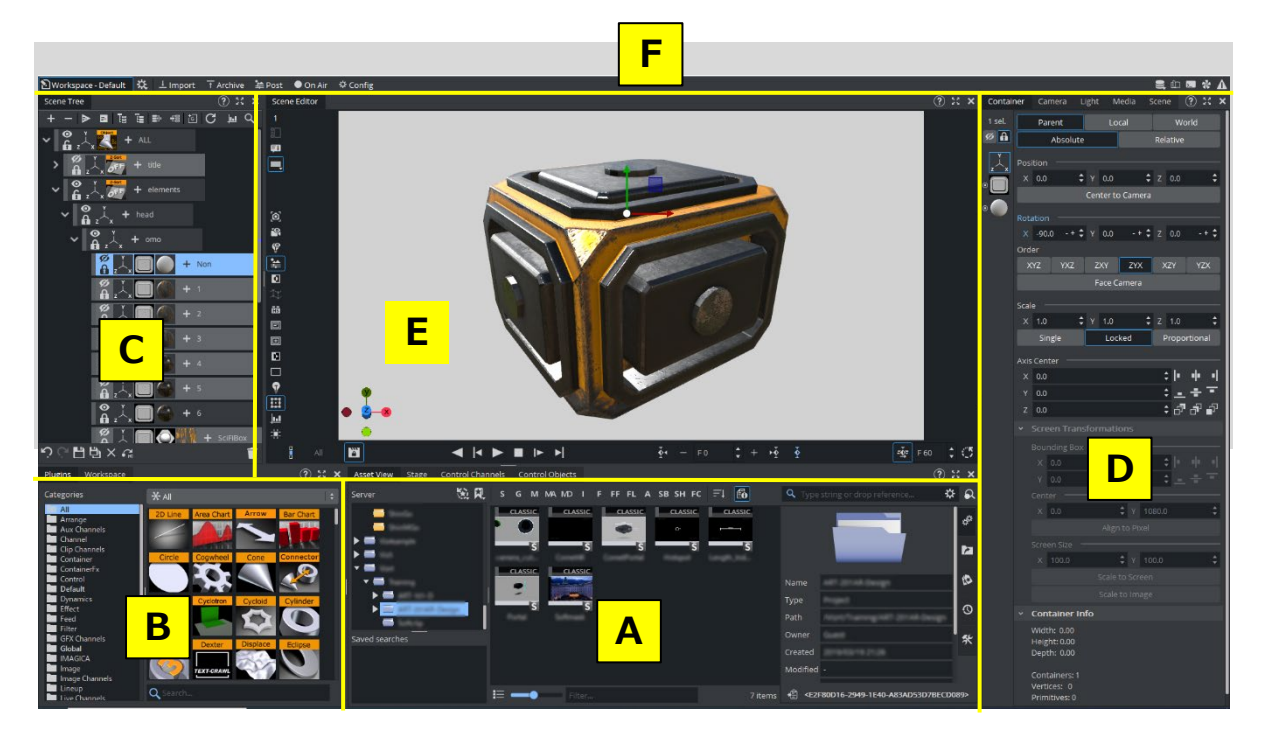

#### Ē **A**

#### **Asset View**

「Graphic Hub」に保存されたシーン / ジオメトリ / マテリアル / イメージ / フォントなどの 各種アセットの参照、検索を行うことができます。 ツリー状に複数フォルダを作成し、アセットを整理することができます。

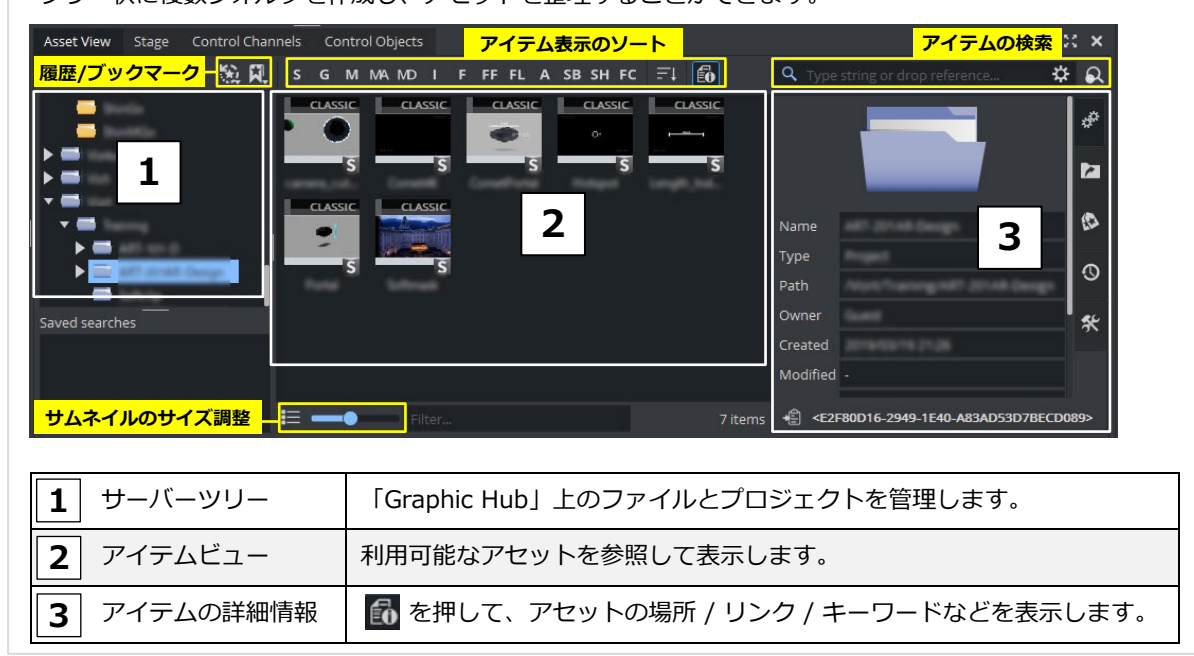

#### **Stage**

アニメーションのタイムラインを表示し、キーフレームの設定など、アニメーション作成を行うことがで きます。

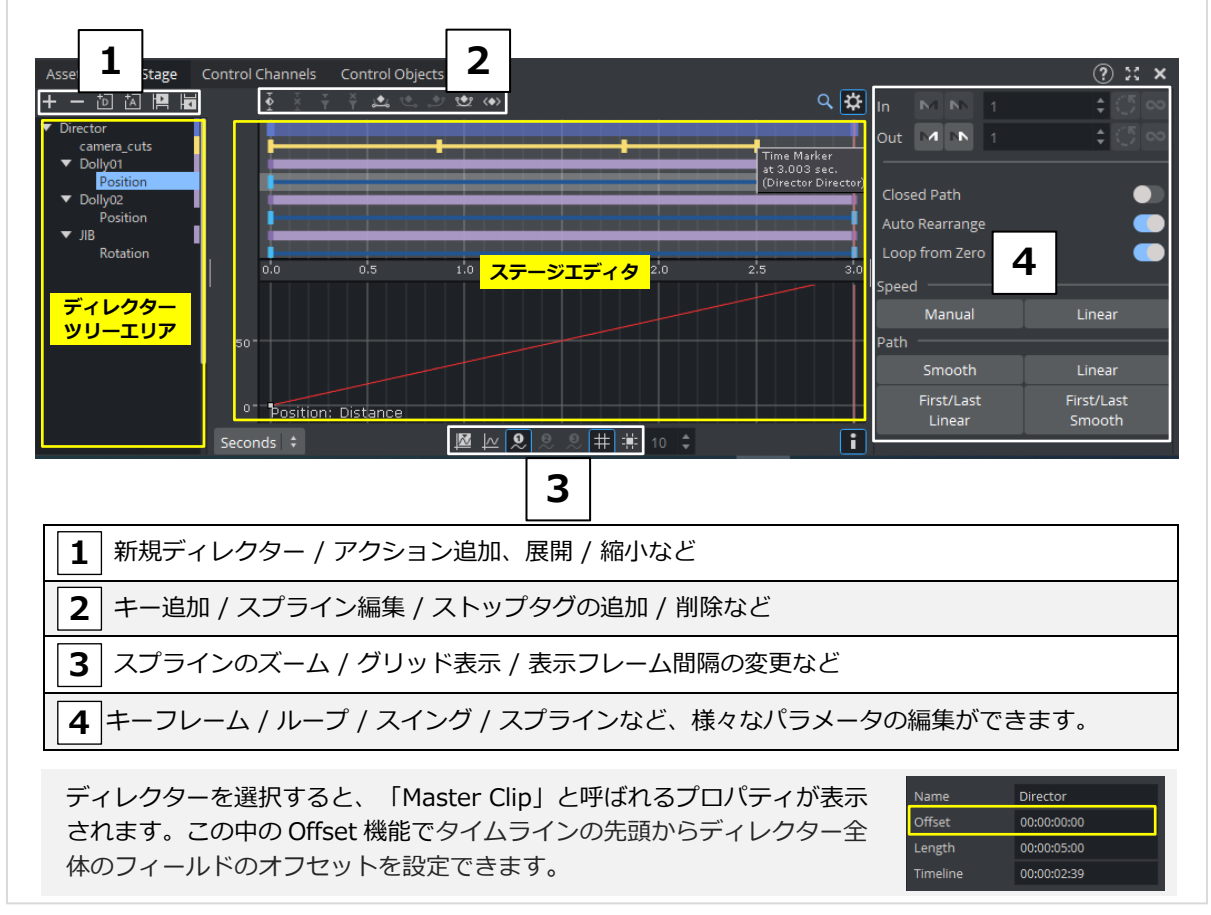

## **Control Channels**

ŀ

外部から各パラメータをコントロールする為に、コンテナ毎にChannel名を設定できます。 コントロールするパラメータを設定するには、該当コンテナをコントロールチャンネルパネルに ドラッグして名前を設定します。

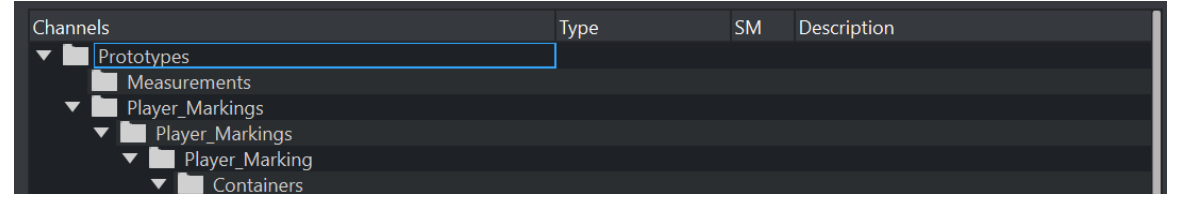

### **Control Objects**

「コントロールオブジェクト」のプラグイン をコンテナに追加すると定義されます。 これらのプラグインは、Viz Pilot や Viz Trio 、並びに外部からのコントロールで機能 します。

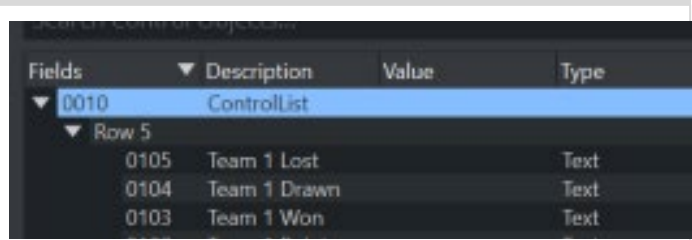

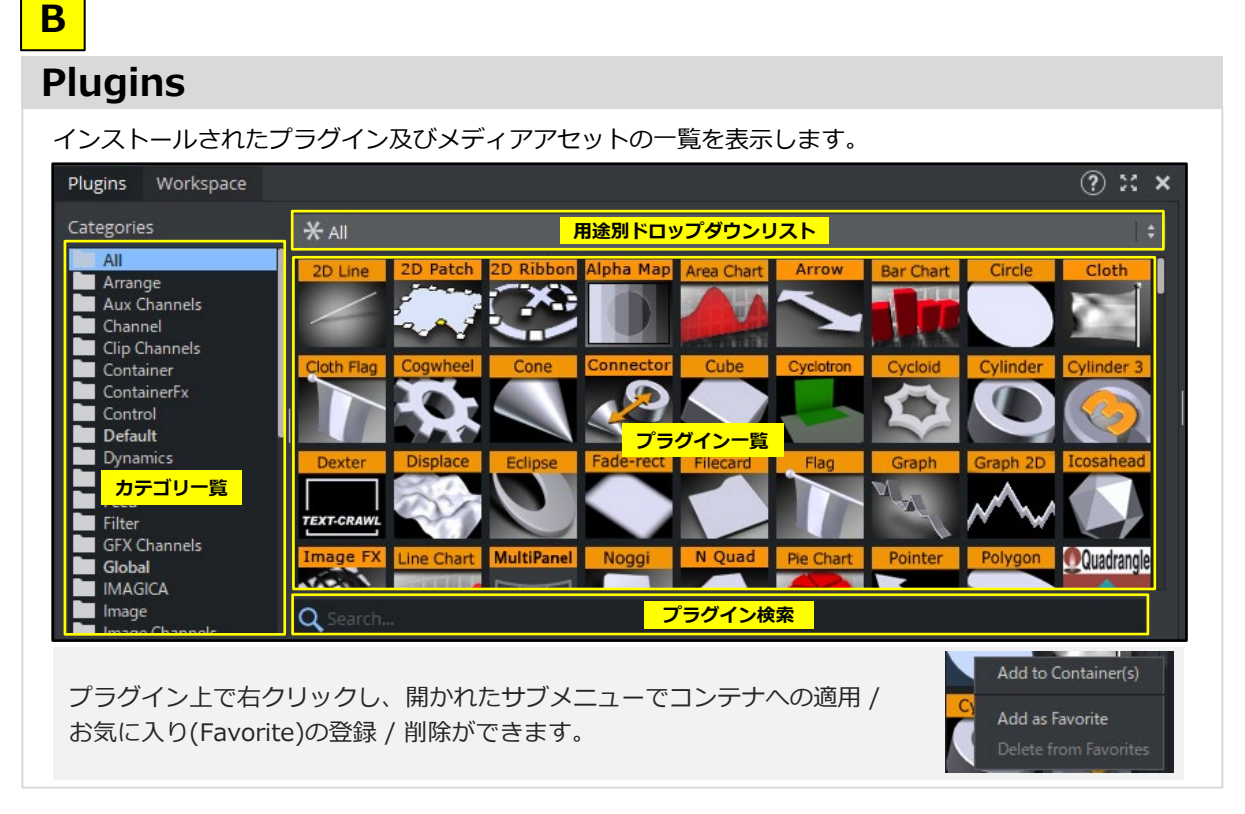

# **C**

Ē

#### **Scene Tree**

シーンツリーは、シーン内のすべての「コンテナ」の親子関係をツリー状に表示したもので、「コンテ ナ」にはジオメトリ / イメージ / プラグインなど、複数のアイテムを保持することができます。

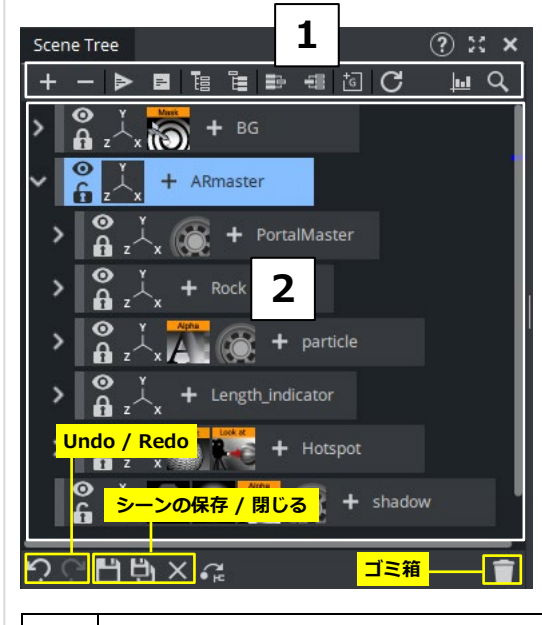

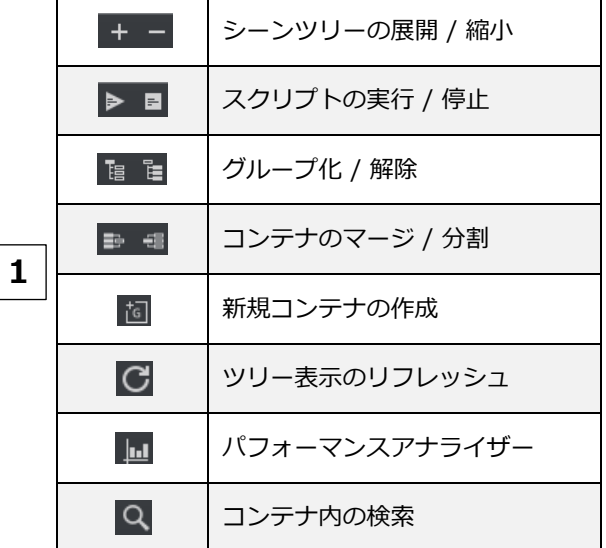

コンテナには3つの基本的なアイコン( ◎ 表示/ G Locked/ ストランスフォーム)があります。 各々のコンテナをドラッグして移動させると階層構造の順番を変えることができます。 また、Ctrl を押しながらドラッグするとコンテナをコピーできます。 **2 Ctrl + マウスホイール でシーンツリーを拡大 / 縮小することができます。**

**D**

#### **Properties**

シーンエディタやシーンツリーで選択した「コンテナ」「カメラ」「シーンライト」、および「メディア」 に関する各パラメータを表示し設定することができます。

また「シーン」のレンダリングエンジンの変更やポストエフェクトなどを編集することができます。

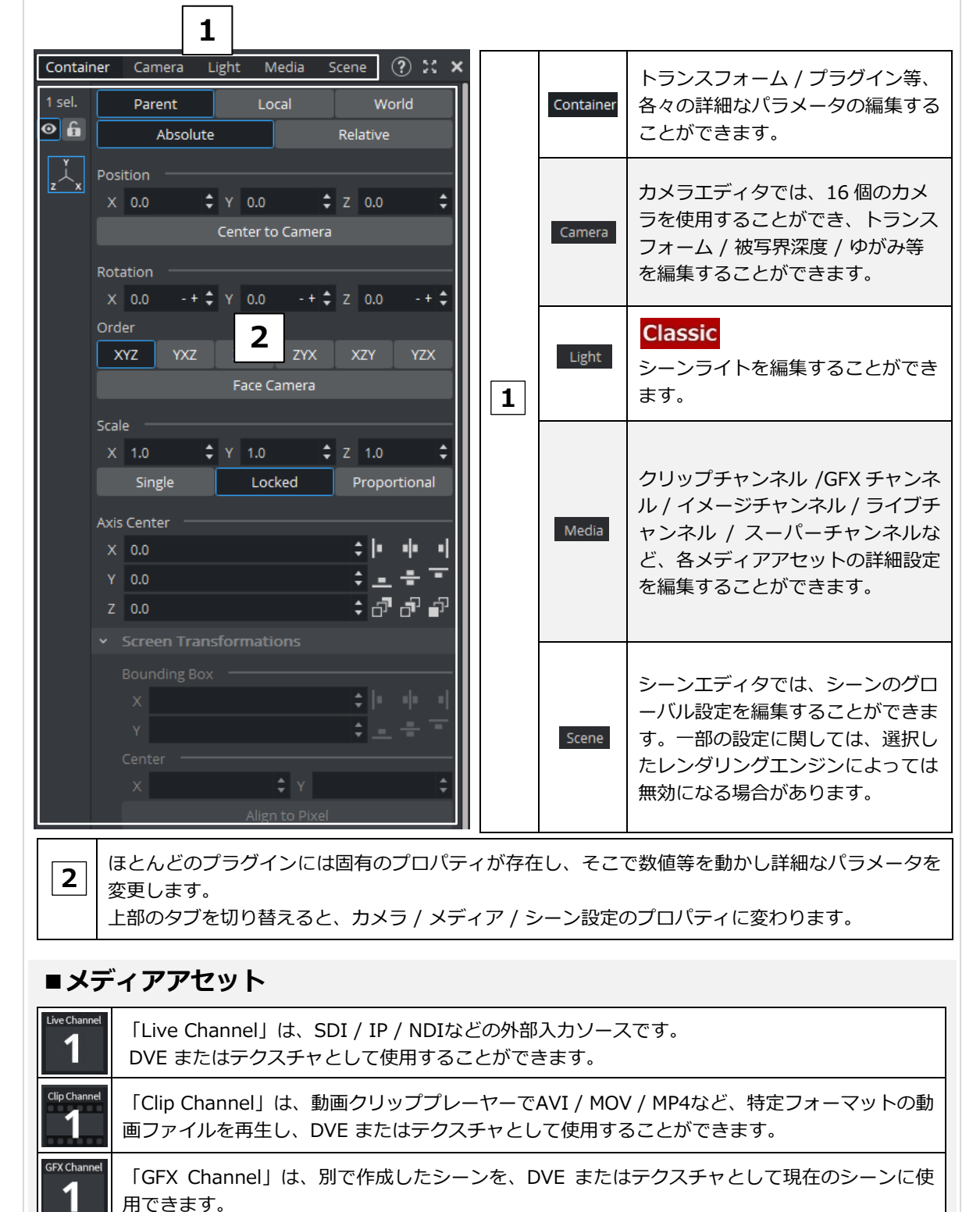

#### **Scene Editor**

**E**

シーンエディタのプレビュー画面は、選択しているカメラの画面(デフォルトではCamera1)に設定されて います。シーンを作成する上での便利な機能が備わっており、それらのON / OFFの切り替えや、簡単なア ニメーションの作成などを行うことができます。移動可能なオブジェクトに関して、プロパティのパラメ ータ変更と、プレビュー画面上でドラッグして動かす2通りの方法があります。

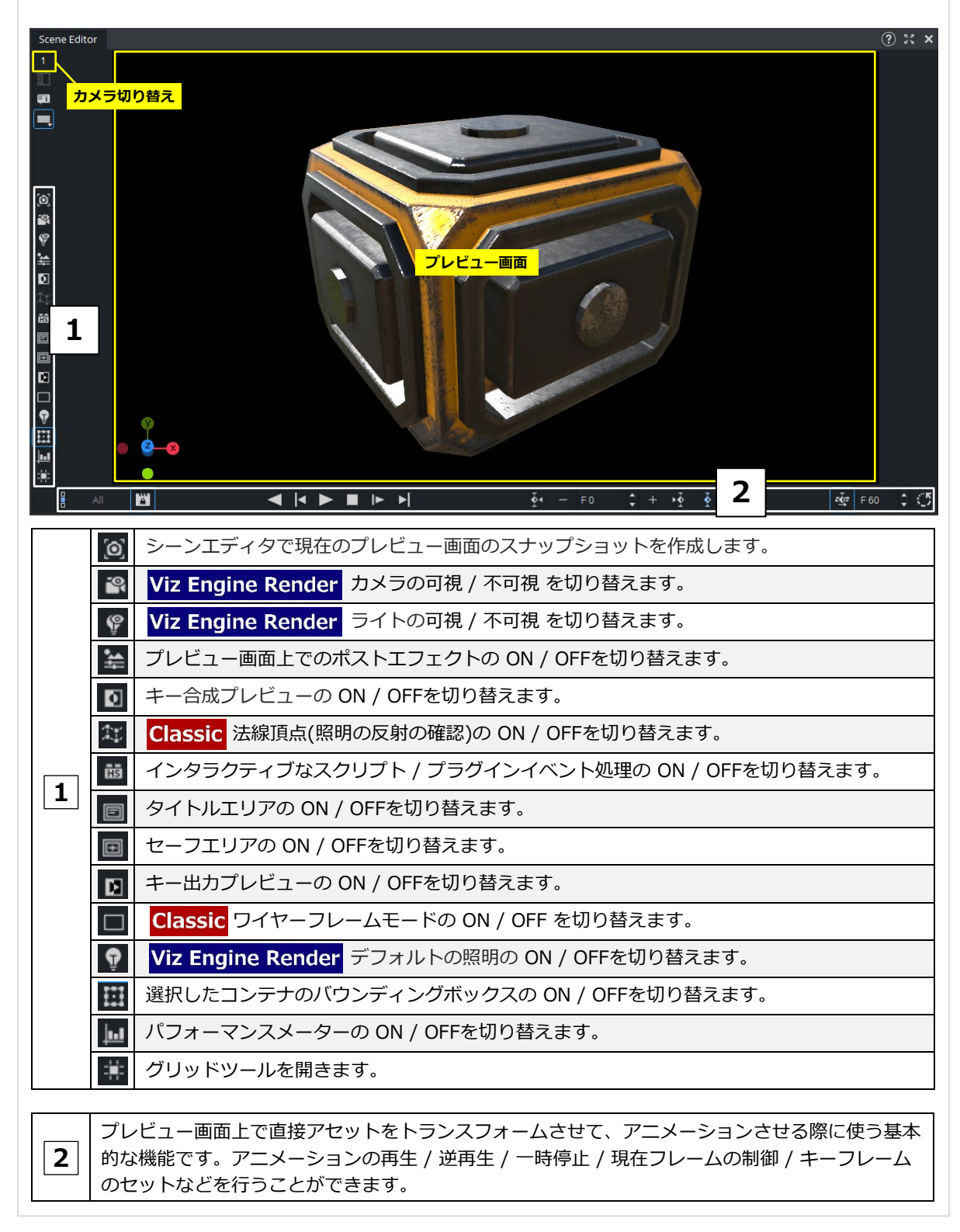

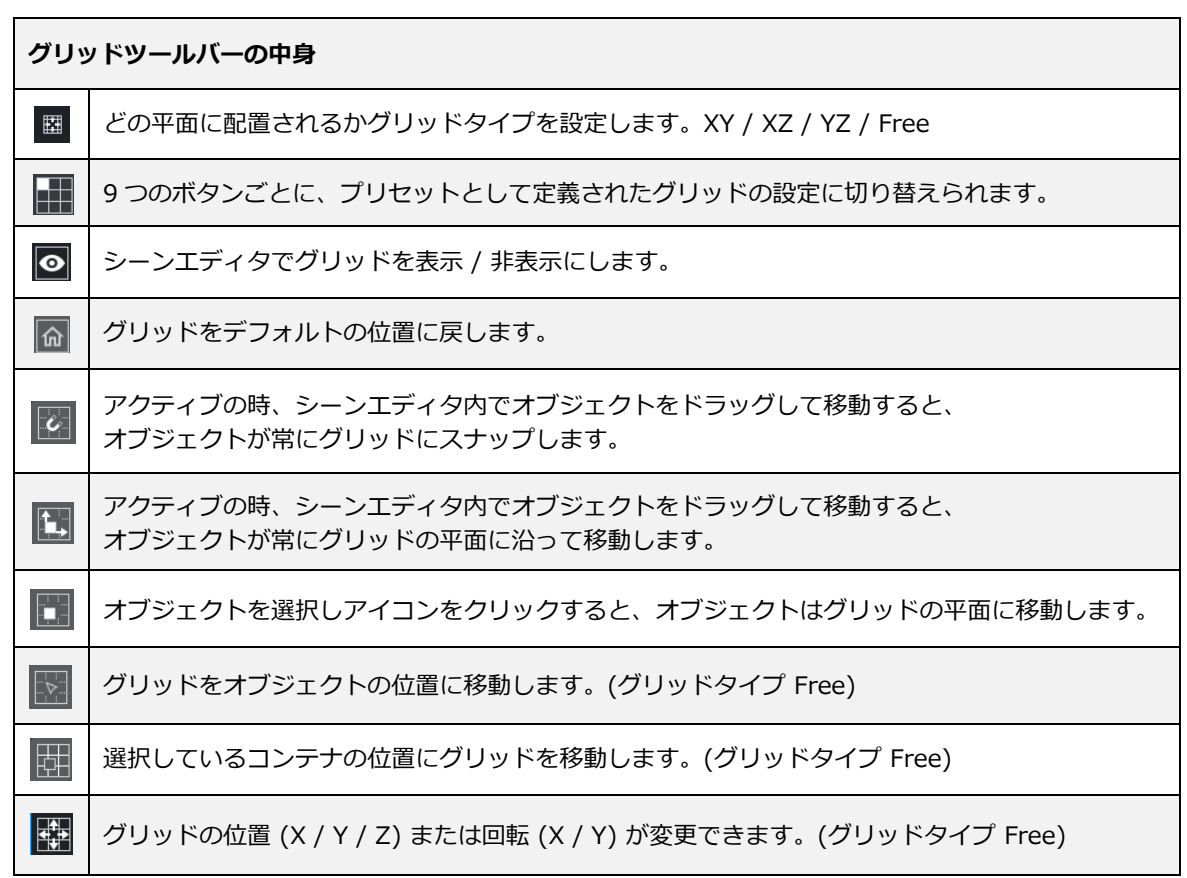

### **ショートカット**

シーンエディタをアクティブ状態にして、**「Ctrl + f1」**を実行すると下図のような Viz のショートカッ トコマンド一覧のウィンドウが表示されます。

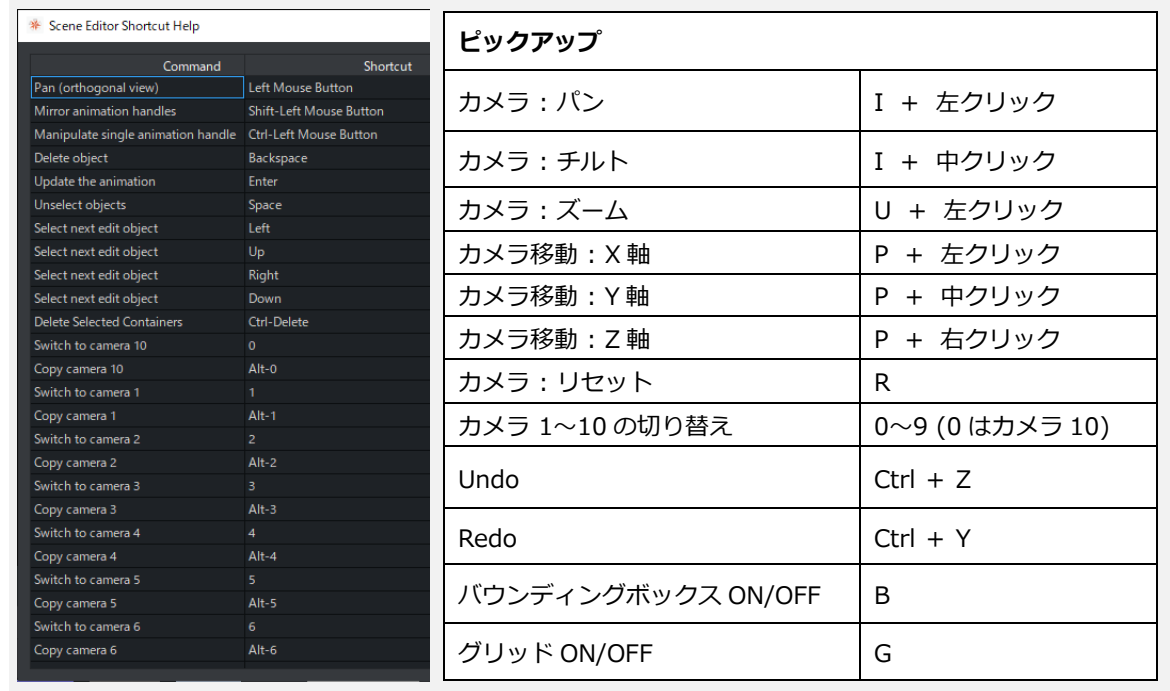

# **F**

#### **Main Menu / Button Bar**

メインメニューで表示画面の変更が可能です。コンフィグ / インポート / アーカイブなどの機能がありま す。ボタンバーにはユーザーガイドやコンソールウィンドウなどがあります。

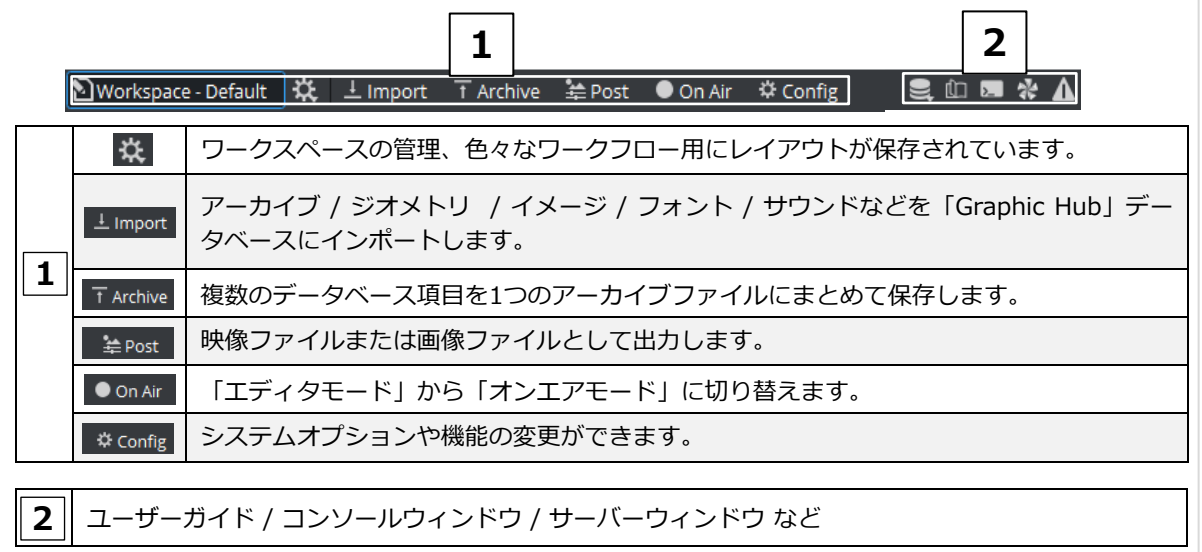

#### **インポート**

Viz Artist では、**画像**(TIFF,PNG,JPG etc.) / **ジオメトリ**(OBJ etc.) / **フォント**(TTF,TTC etc.) / **シーン**(FBX etc.) / **オーディオ**(WAVE,AIFF)等のファイルと、エクスポートされた**アーカイブ**(拡張子 .via) をインポートできます。

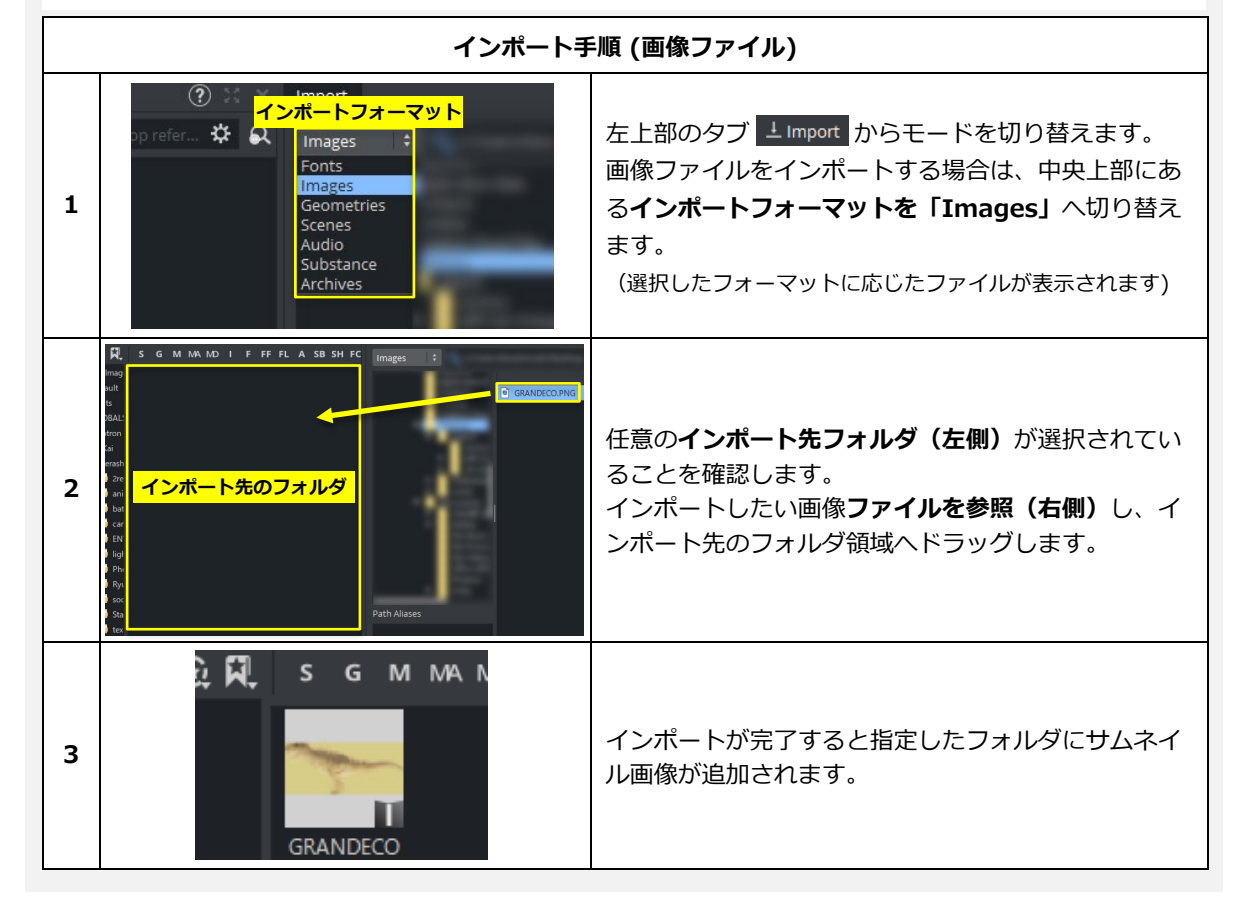

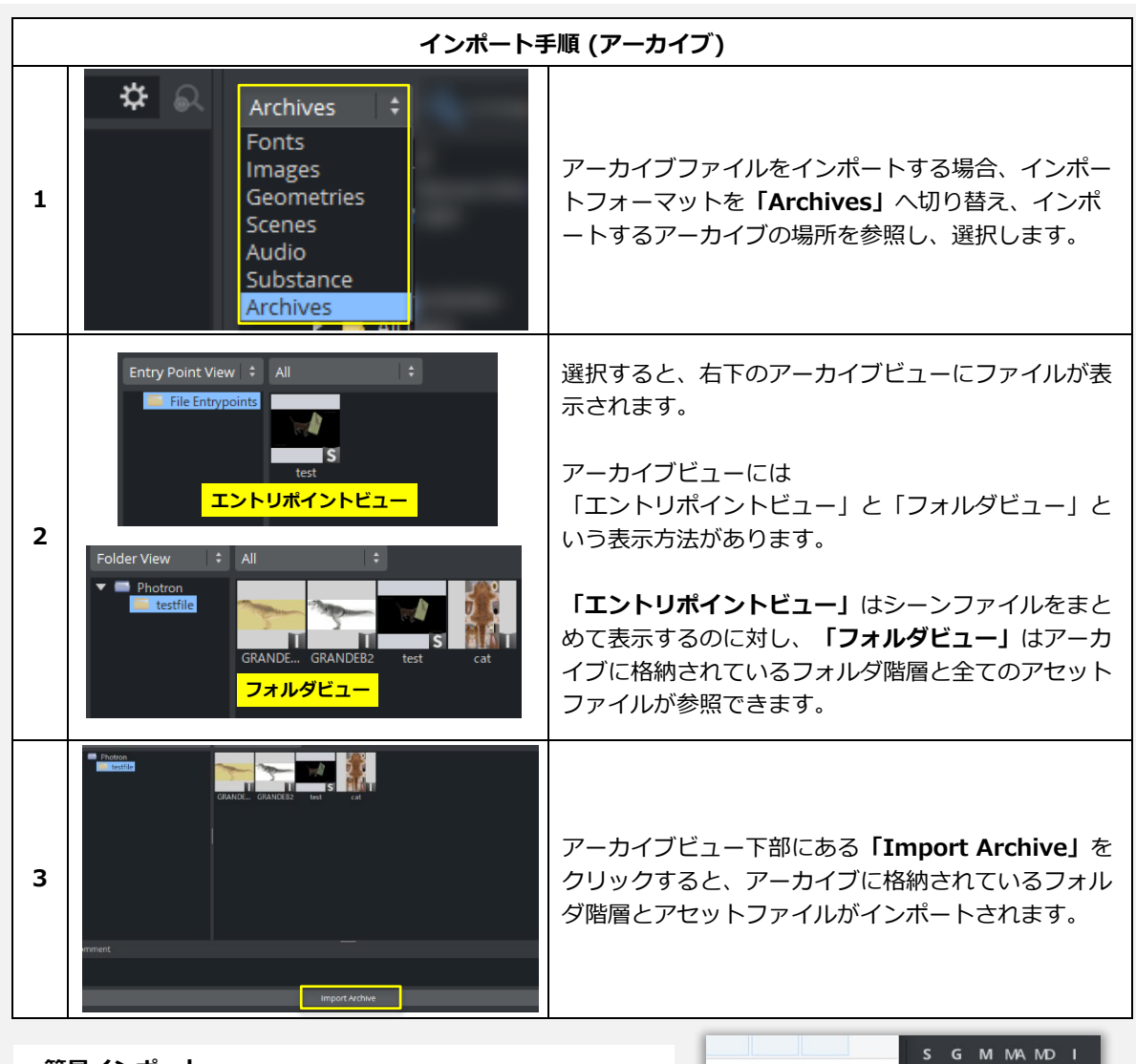

**■簡易インポート**

インポートモードに切り替えず、エクスプローラーからファイ ルを直接アセットビューにドラッグしてインポートすることも 可能です。 ※アーカイブ(.via)のみドラッグではインポートできません。

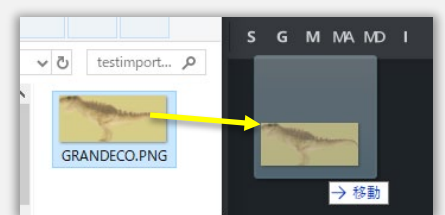

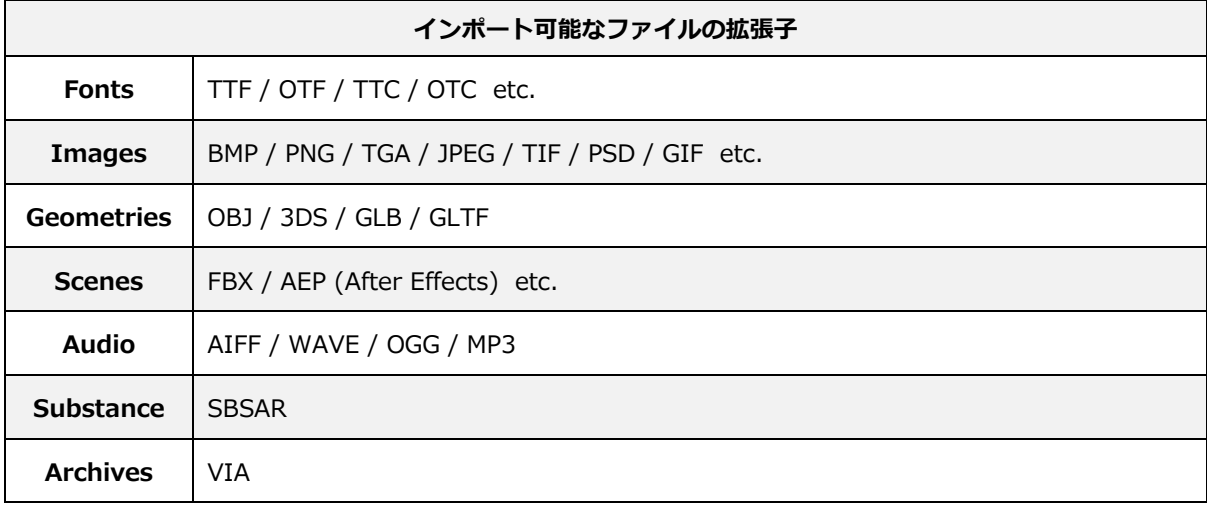

#### **アーカイブ**

フォルダ階層を含め、画像やシーンなどの**アセットを集約したアーカイブファイル**を作成し、エクスポート します。 アーカイブファイルはデータの保管や、別の「Graphic Hub」へのインポートに使用します。 以下はアーカイブの作成手順です。

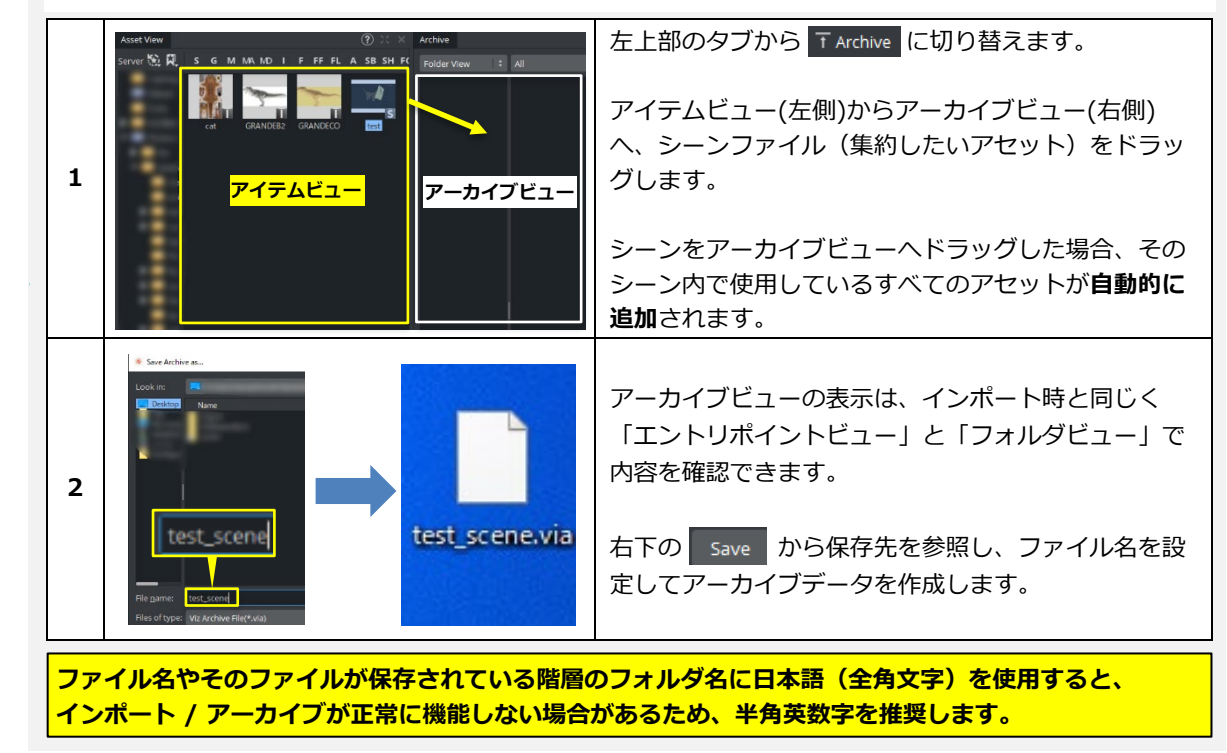

# **4. シーン / コンテナの作成**

既存シーンを開いている場合、シーンツリー下部の × を押して現在のシーンを閉じます。Viz5で新規シーンを 作成する際は、デフォルトで「Viz Engine Renderer」が選択されています。 ※Configにより変更可能

以下で簡単なシーンの作成とコンテナの操作を行ってみます。

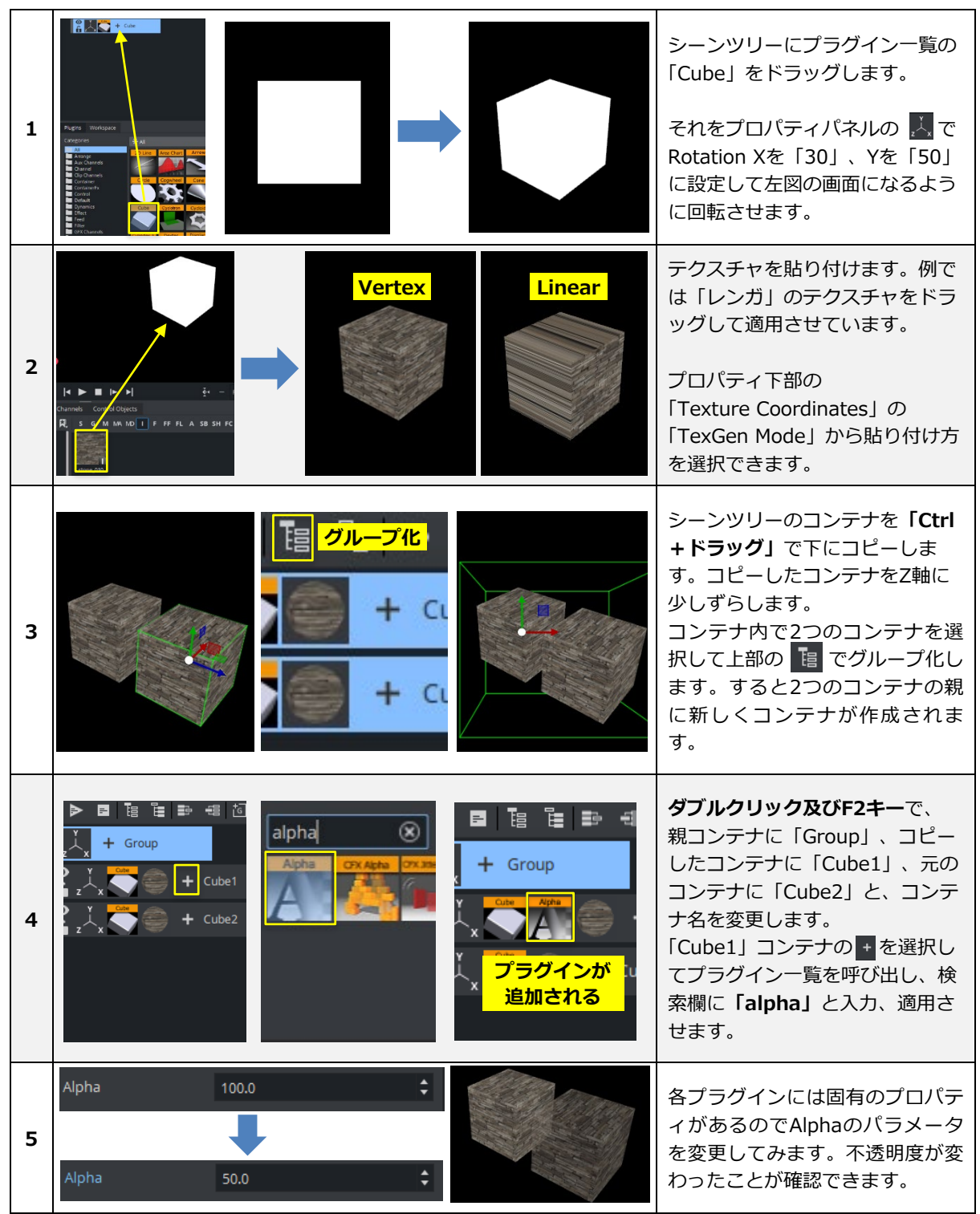

# **5. マテリアル**

### ■ Viz Engine Render PBRマテリアル

**PBR(物理ベースのレンダリング)マテリアル**は従来の Classicマテリアルとは違い、8つのマップを用い、 よりフォトリアルな表現を可能にしました。PBRマテリアルを使用する際は、「Classic Render」では機 能しないため、プロパティのsceneで「Viz Engine Renderer」を選択します。

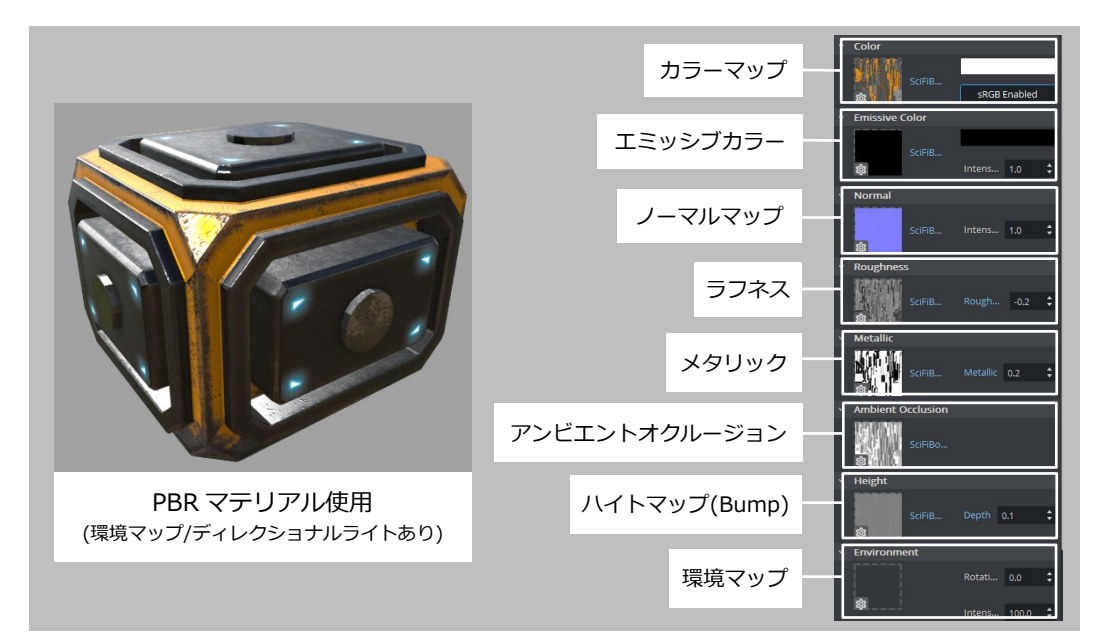

下記の表はPBRマテリアルにおける各々のマップ説明です。上図のシーンを例にしています。

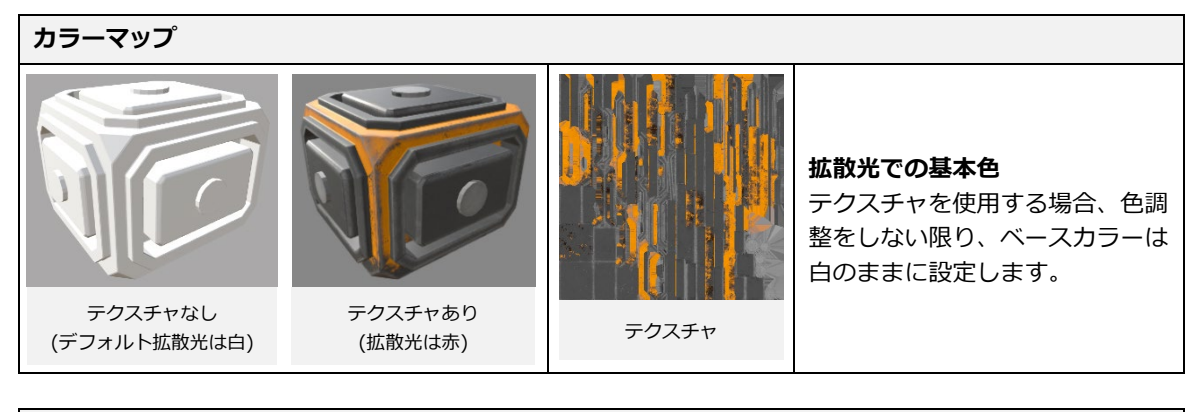

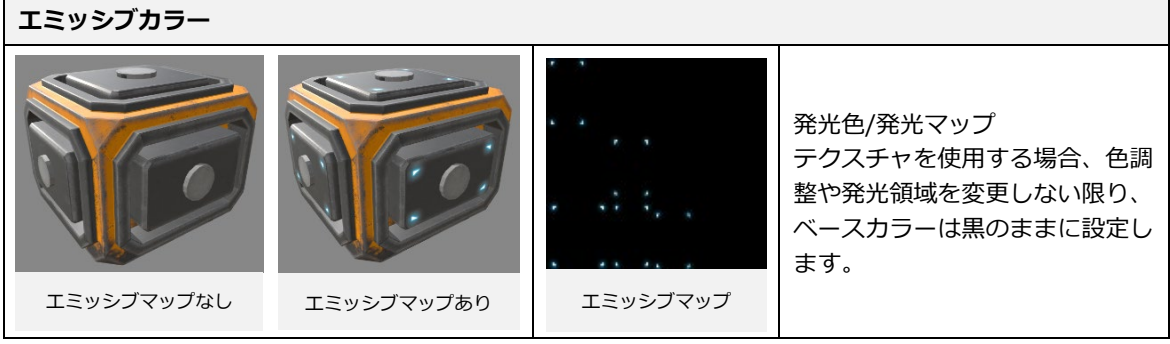

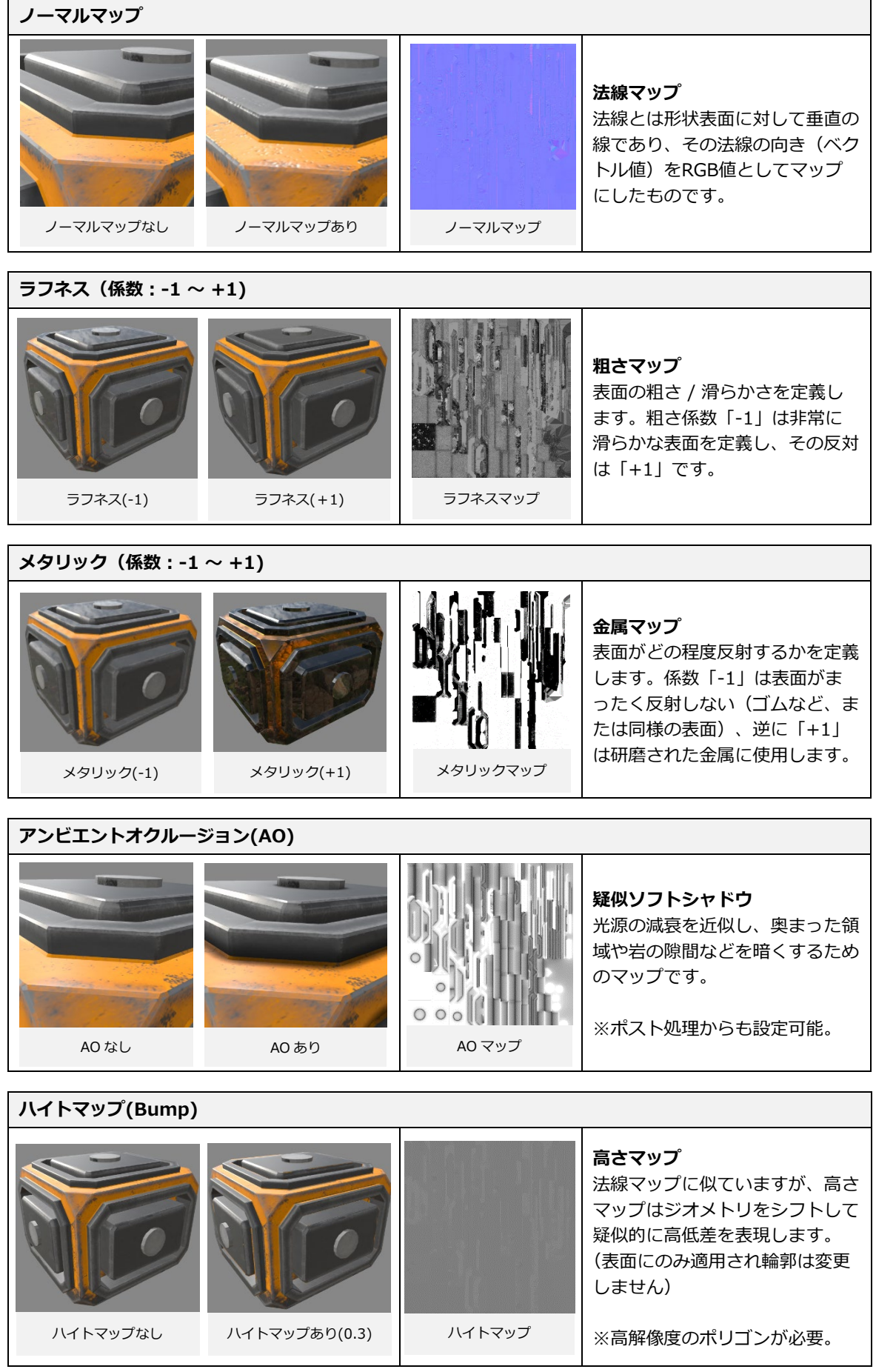

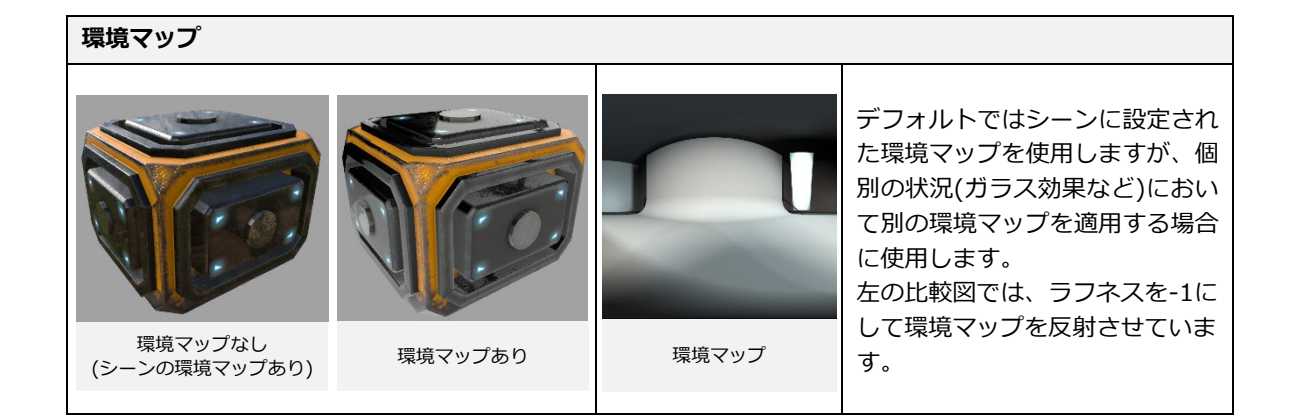

## **●リアルなガラス表現**

リアルなガラスを表現することは、以前まで容易ではありませんでした。しかし **Viz Engine Renderer** においては 屈折率と**アルファフレネルパワー(Alpha Fresnel Power)**を組み合わせると、ガラスのよう な表現が簡易的になりました。モデルの法線の重なっている外側、もしくは内側の透明度をコントロール することができます。

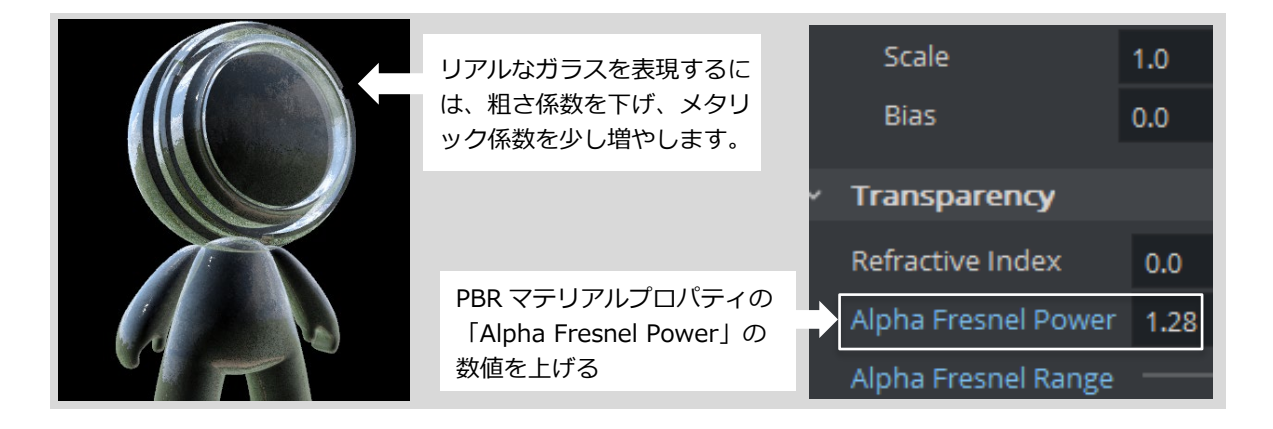

### ■ Viz Engine Render Phongマテリアル ☆

**Viz Engine Rendering Pipeline**は、フォトリアリスティックなシーンのレンダリングに重点を置いて います。PBRマテリアルでは複雑で扱いづらく、簡易的にマテリアルを調整したい場合にPhongマテリア ルを使用します。

Classicマテリアル(Classic Render)と同様の特性を持ち、ライト影響をなくす設定も可能です。

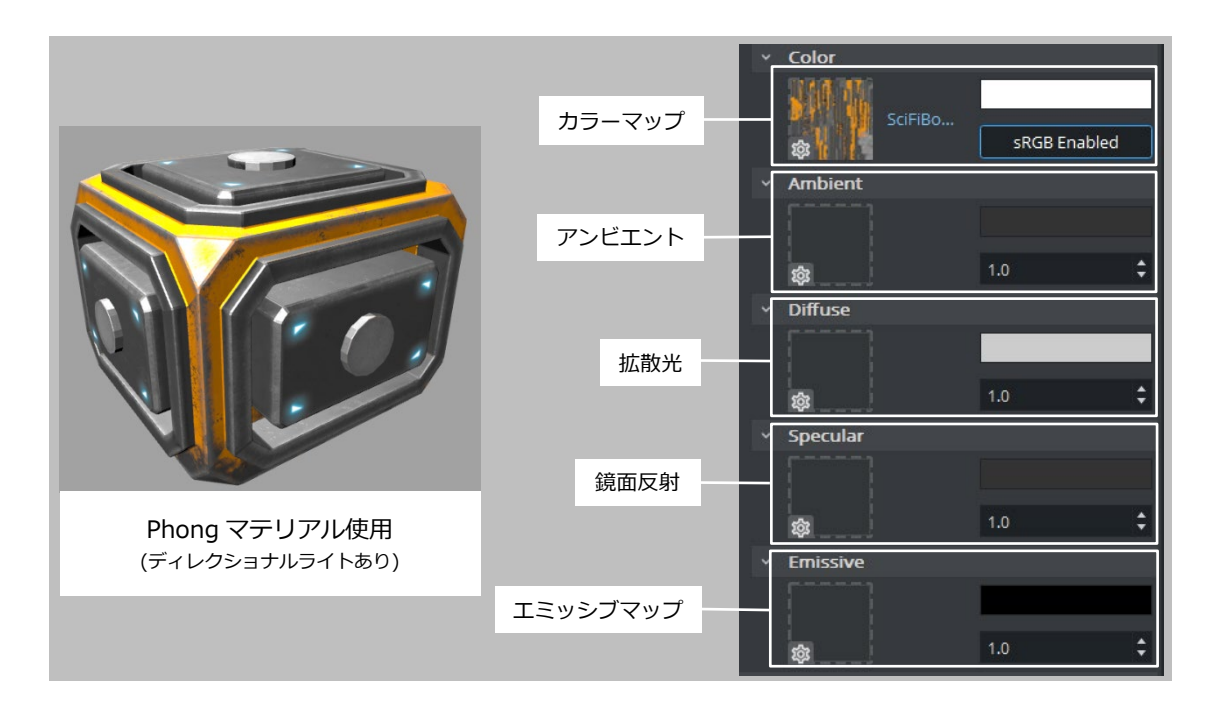

下記の表はPhongマテリアルにおける各々のマップ説明です。上図のシーンを例にしています。

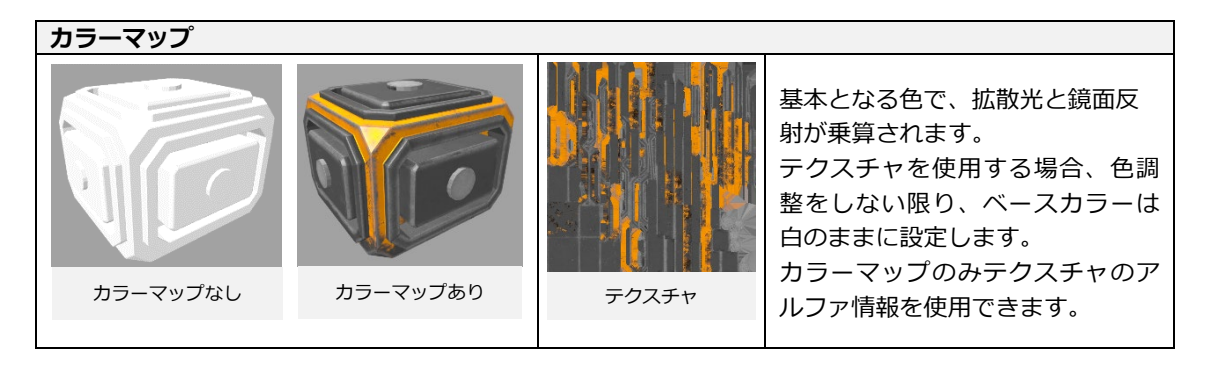

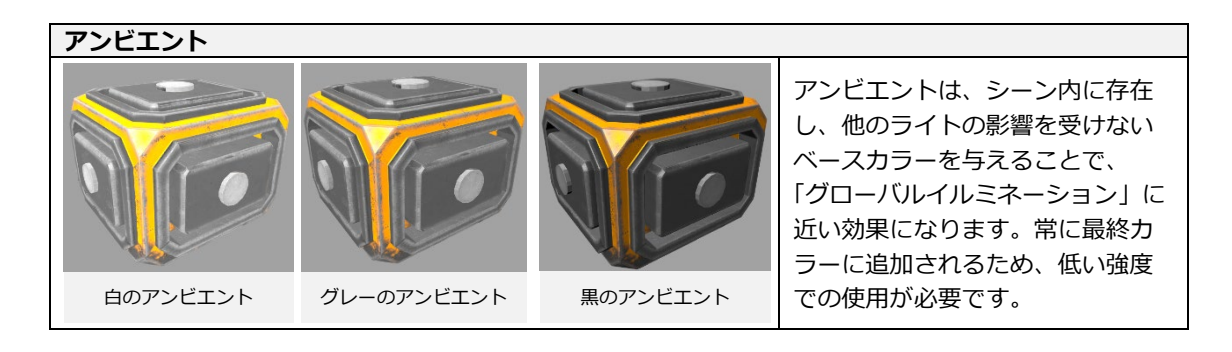

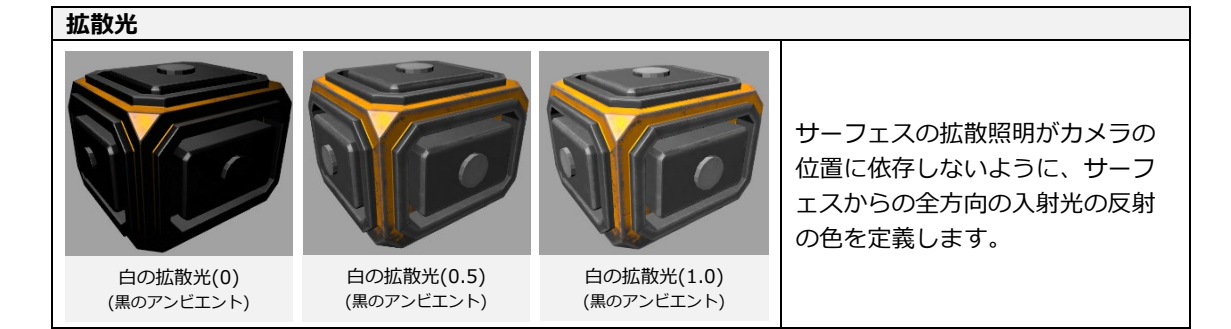

#### **鏡面反射**

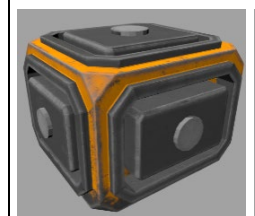

白の鏡面反射(0) (黒のアンビエント) (白の拡散光)

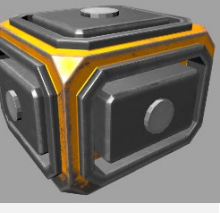

白の鏡面反射(0.5) (黒のアンビエント) (白の拡散光)

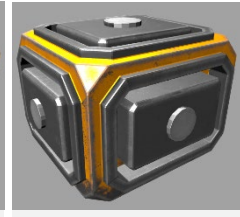

白の鏡面反射(1.0) (黒のアンビエント) (白の拡散光)

鏡面反射は、表面からの光線の鏡 のような反射です。ライトの表面 の反射がカメラに直接当たった場 合にのみ表示されます。 係数は鏡面反射に影響を与え、値 を小さくすると平らで滑らかに、 値を大きくするとシャープなハイ ライトになります。

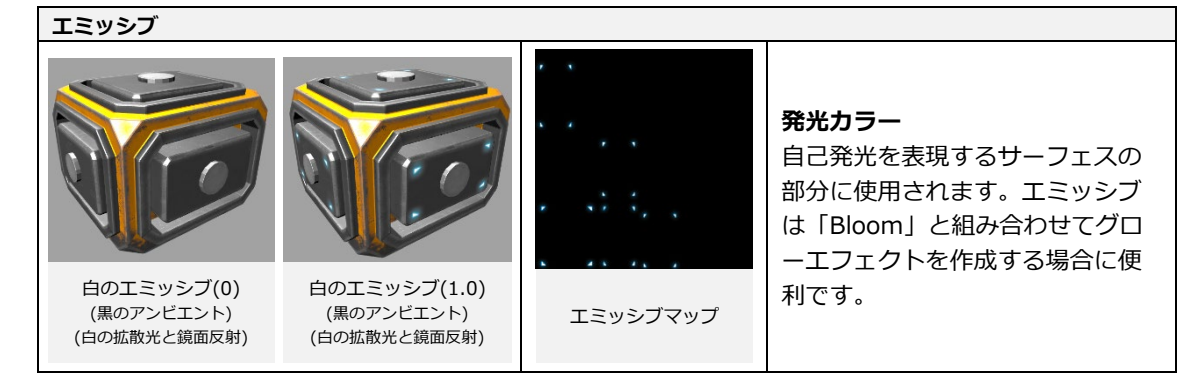

# **●Unlit(消灯)**

クラシックマテリアルと同様に、シーンライトがマテリアルに影響を与えないように設定することがで きます。**照明影響の有無はLitチェックボックスによって切り替えることができます。**Unlitされたマテリ アルは、カラーマップとエミッシブのみ表示されます。Unlit モードでは、ジオメトリにも影がかかる可 能性があり、影は「Shadows」チェックボックスで切り替えます。Lit モードでは、影が常に表示され ます。

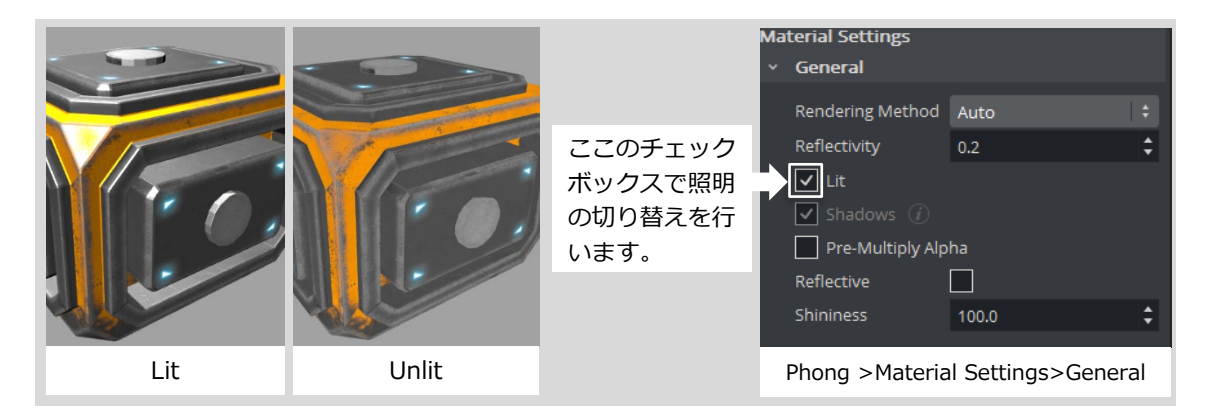

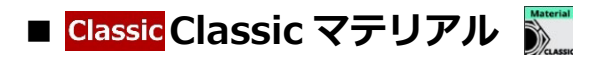

Classic マテリアルは、PBR マテリアルのようにラフネスやノーマルマップなどは使用できません。 Phong マテリアルと同じパラメータでカラーマップでの調整となります。Classic Render においてのテ クスチャの貼り方は、 Viz Engine Render と異なります。対象のジオメトリコンテナにテクスチャをド ラッグすると適応されます。

以下がマテリアルの適用とテクスチャ貼り付け方法です。※レンダーパイプラインは Classic を選択

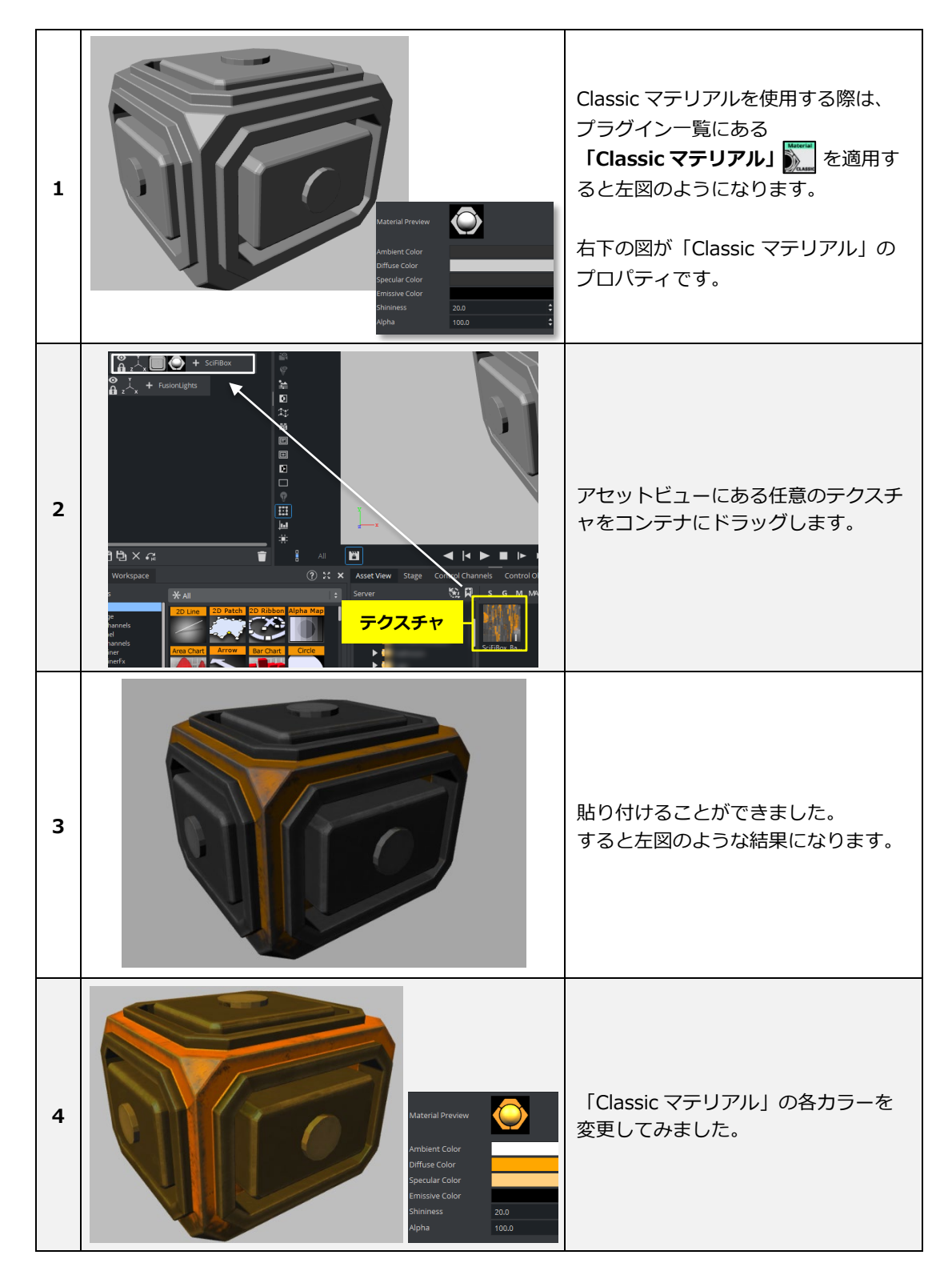

#### ■ **Classic Viz Engine Render マテリアルの保存**

Viz Artist ではシーンで新しく作成したマテリアルを「Graphic Hub」上に保存することができます。 保存したマテリアルには**共有する機能**があるので、別コンテナ間及び、別シーン間での**マテリアル共有**が 可能となります。

まずは、以下でマテリアル保存と使用手順を説明します。

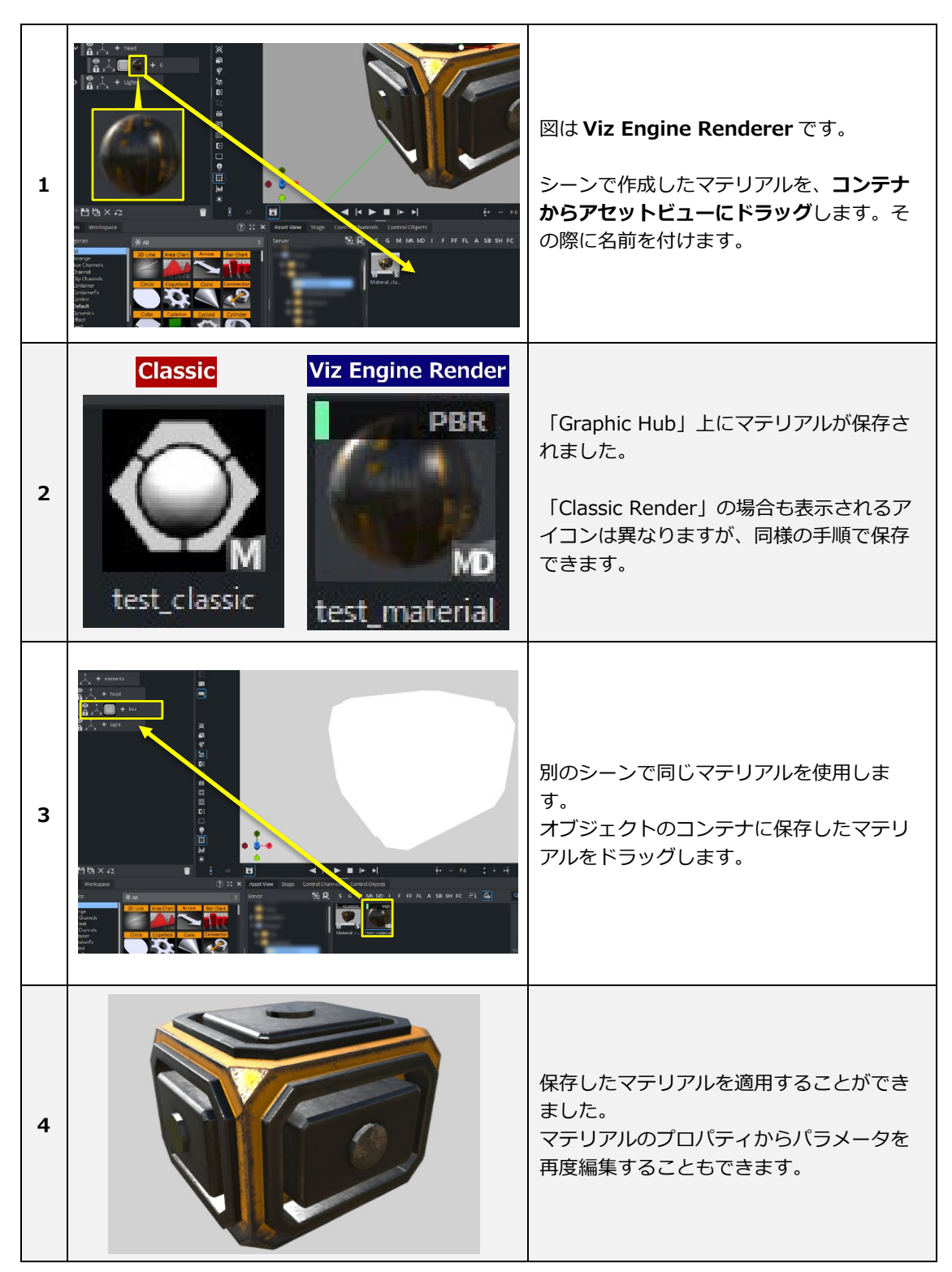

#### **●マテリアルの共有**

保存したマテリアルは**同シーン内、または別シーン同士で共有**できるという便利な機能がありますが、 **一部注意点**もあります。

以下で共有時の注意点を手順に沿って説明します。

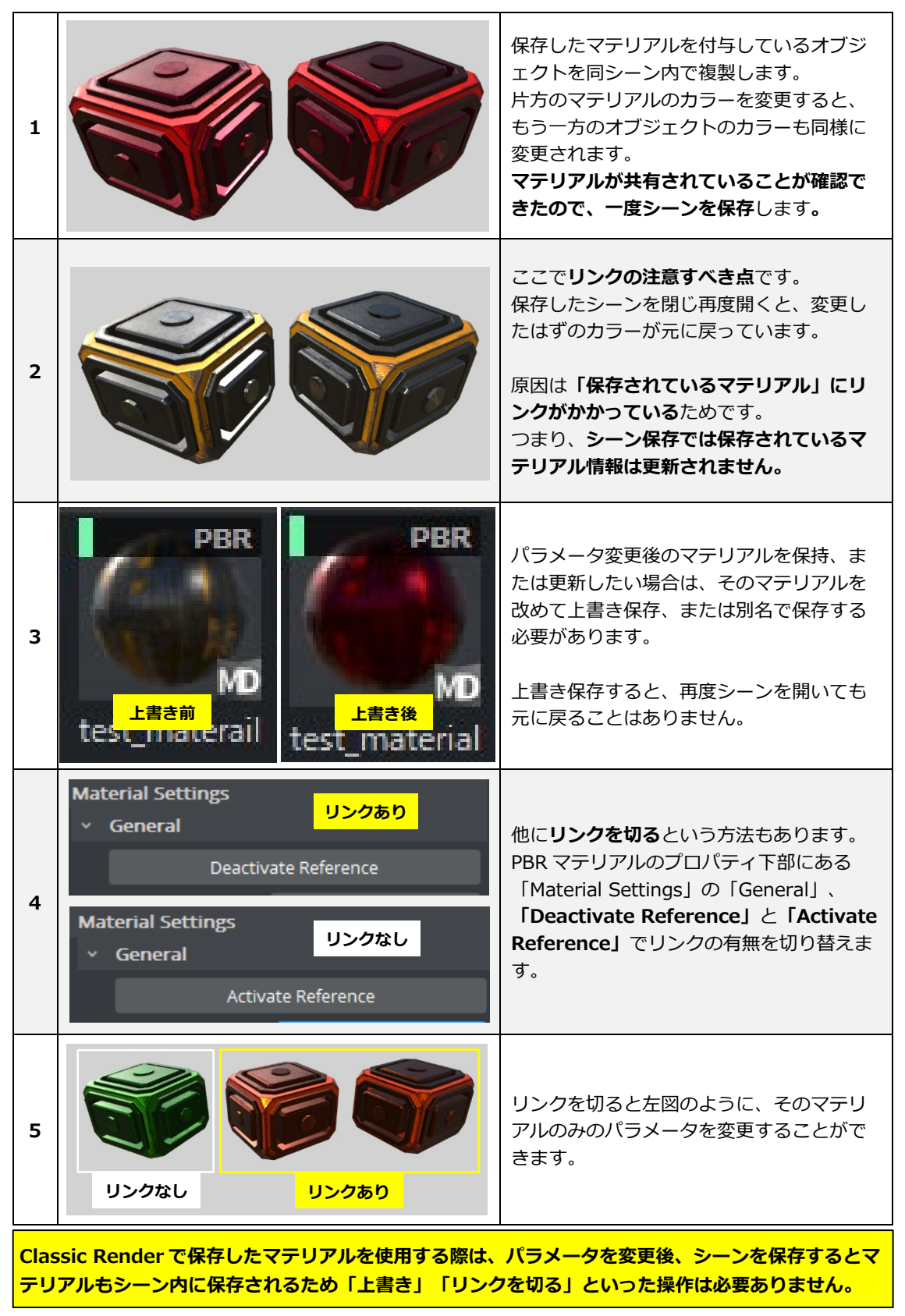

# **6. ライトと影**

### ■ Viz Engine Render ライト ■

Viz Engine Rendering Pipelineのライトは、Classic Render Pipelineで使用していたライトとは異なりま す。シーンベースの8つのライトはなくなり、4つの専用ライト**(Directional Lights / Area Lights / Point Lights / Spot Lights)**を使用します。Viz5でライトを使用するには、ライトオブジェクトをコン テナに配置します。コンテナのトランスフォームを変更するだけで、位置 / 回転 / サイズなどのライトプ ロパティを制御することが出来ます。

# **●ライトの作成**

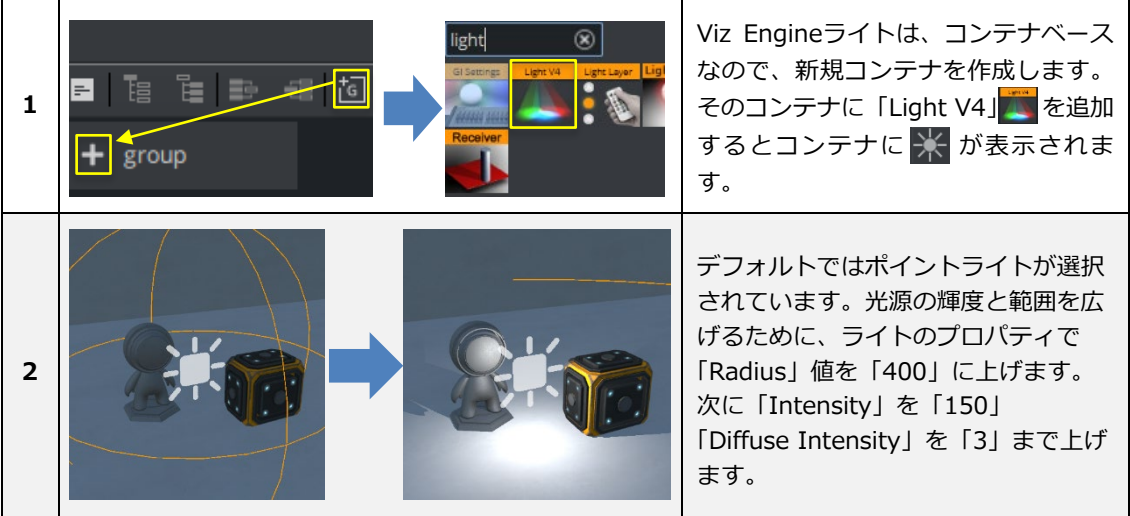

## **●ライトの種類**

**Directional Lights (ディレクショナルライト)** いわゆる「平行光源」です。太陽光などのような光源を表 現できます。 **コンテナの回転でのみ制御**され、位置とスケールは影響し ません。内部のパラメータには鏡面反射光強度と拡散光強 度があります。 指向性照明に使用されるライトカスケードの数については ライトプロパティで設定できます。カスケード設定が高い ほど、シャドウの品質が向上します。

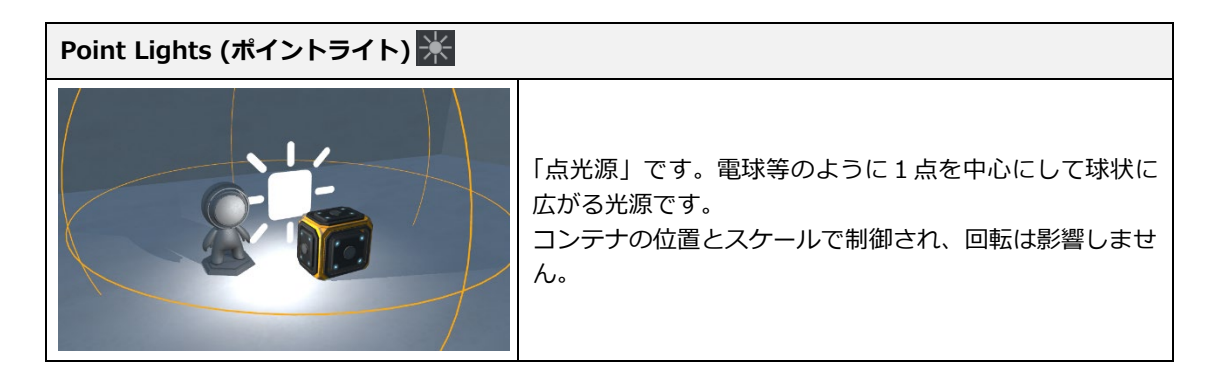

#### **Spot Lights (スポットライト)**

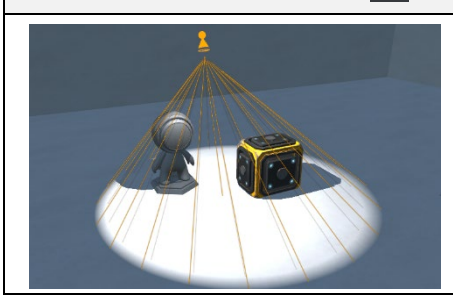

「スポットライト」です。点光源に方向と広がりを追加し た光源です。 コンテナの位置とスケール、回転で制御します。

#### **IES ファイル (Spot Lights / Point Lights)**

Viz Engine は「Illuminating Engineering Society」の略称である IES ファイルをサポートしています。 IES ファイルとは**配光データ**のことで、これを使用することにより、照明から放射される光の分布がよりリアルに なります。 **※下図ではスポットライトを例にしています。**

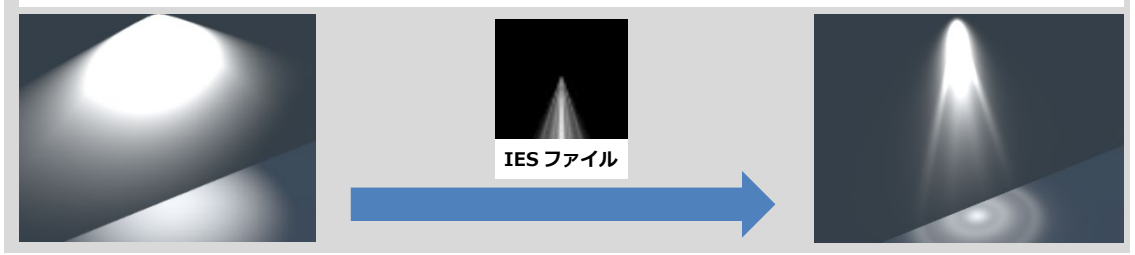

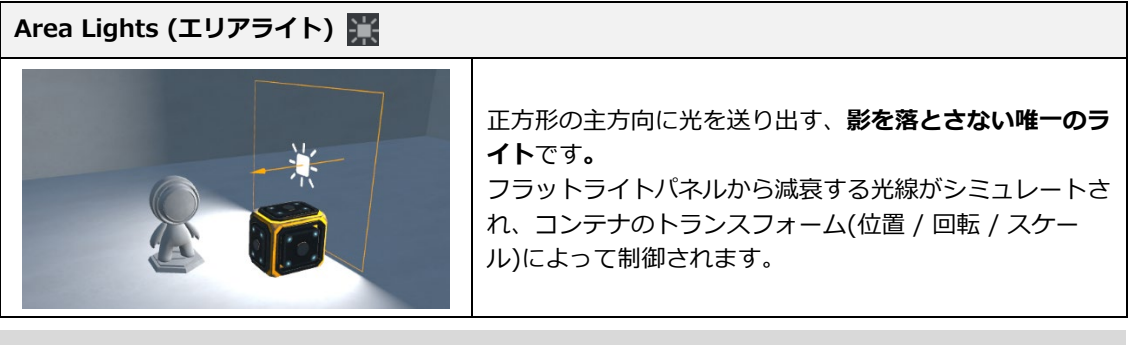

#### **Light Texture (Area Lights)**

Light Texture とはライトにチャンネル(Image / Clip / GFX / Live など)を貼り付け、光をシミュレートします。 オブジェクトの反射光が貼り付けたチャンネルの色味になります。

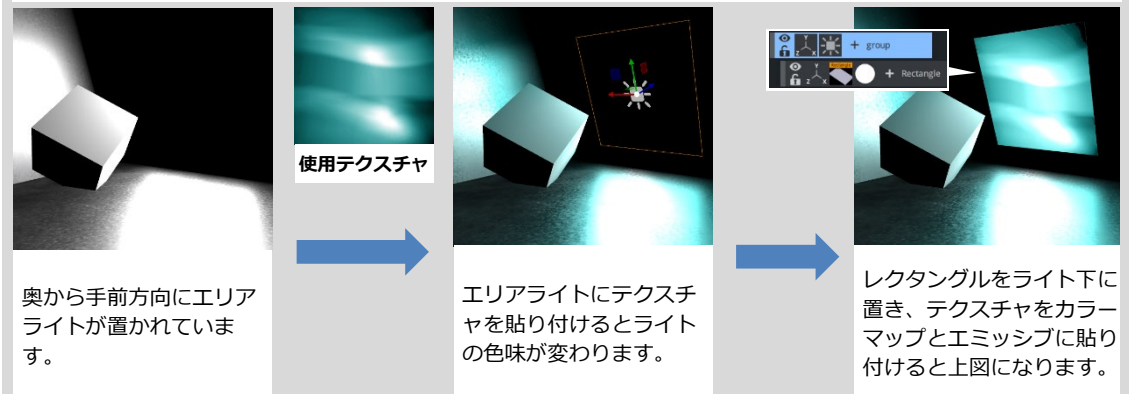

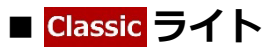

シーンの新規作成時、1つの平行光源がアクティブになっています。ライトの追加 / 色の変更 / 種類の変 更によって、様々な雰囲気を表現することができます。

下図はClassicライトのプロパティです。シーンベースでは最大8つまで使用できます。

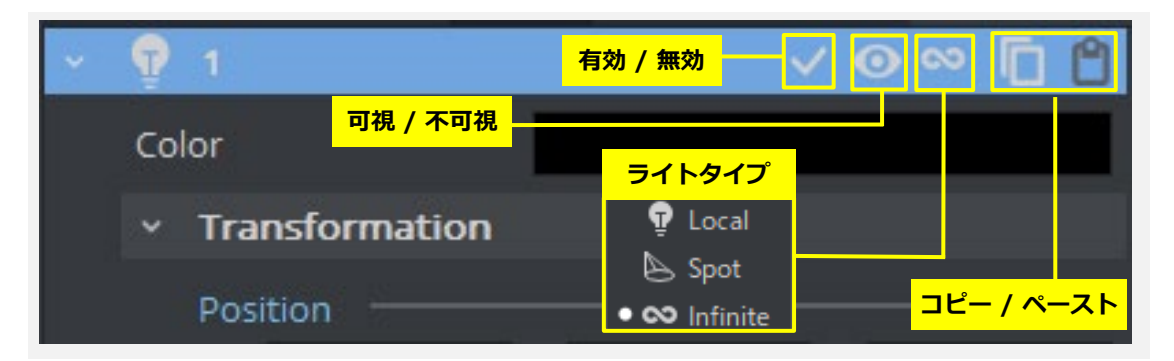

### **●ライトの種類**

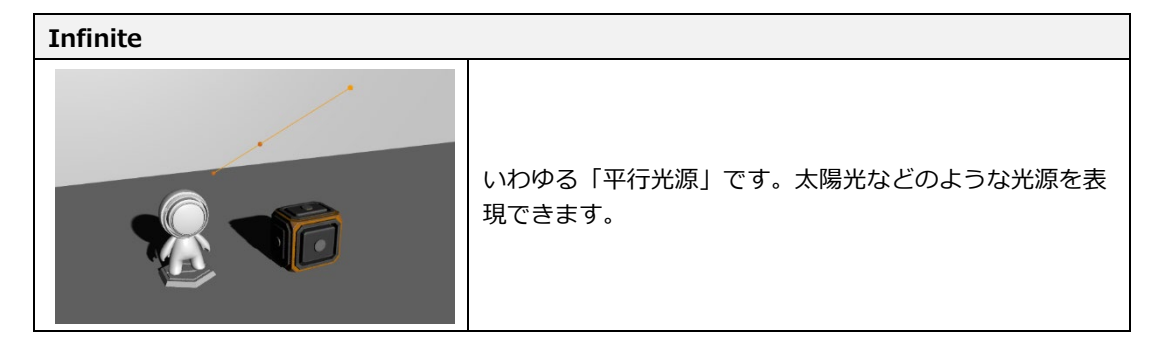

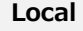

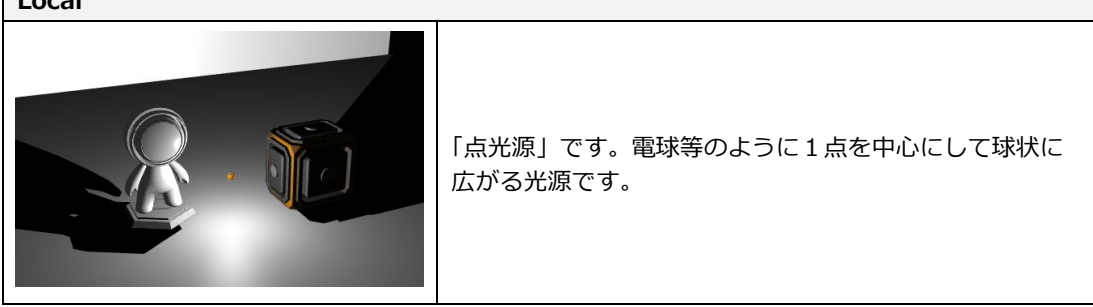

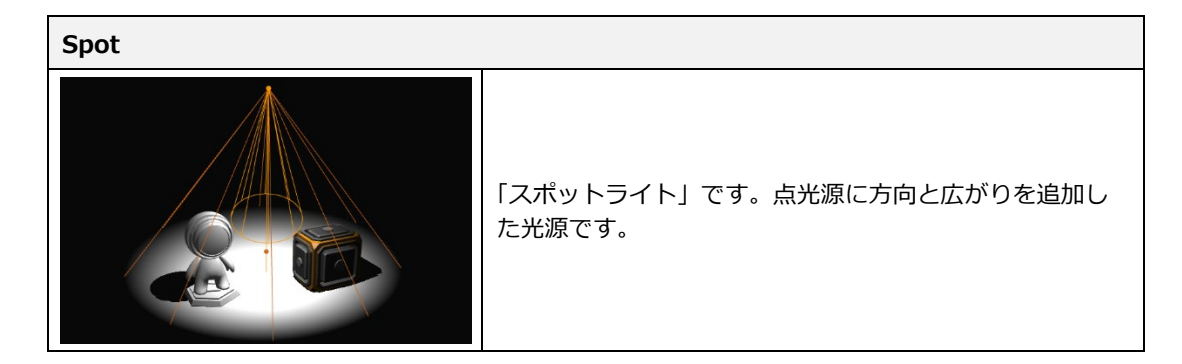

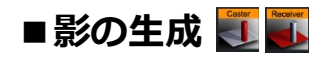

以下が影の生成手順です。

**Classic Render とViz Engine Renderでは影の生成方法が少し異なります。**

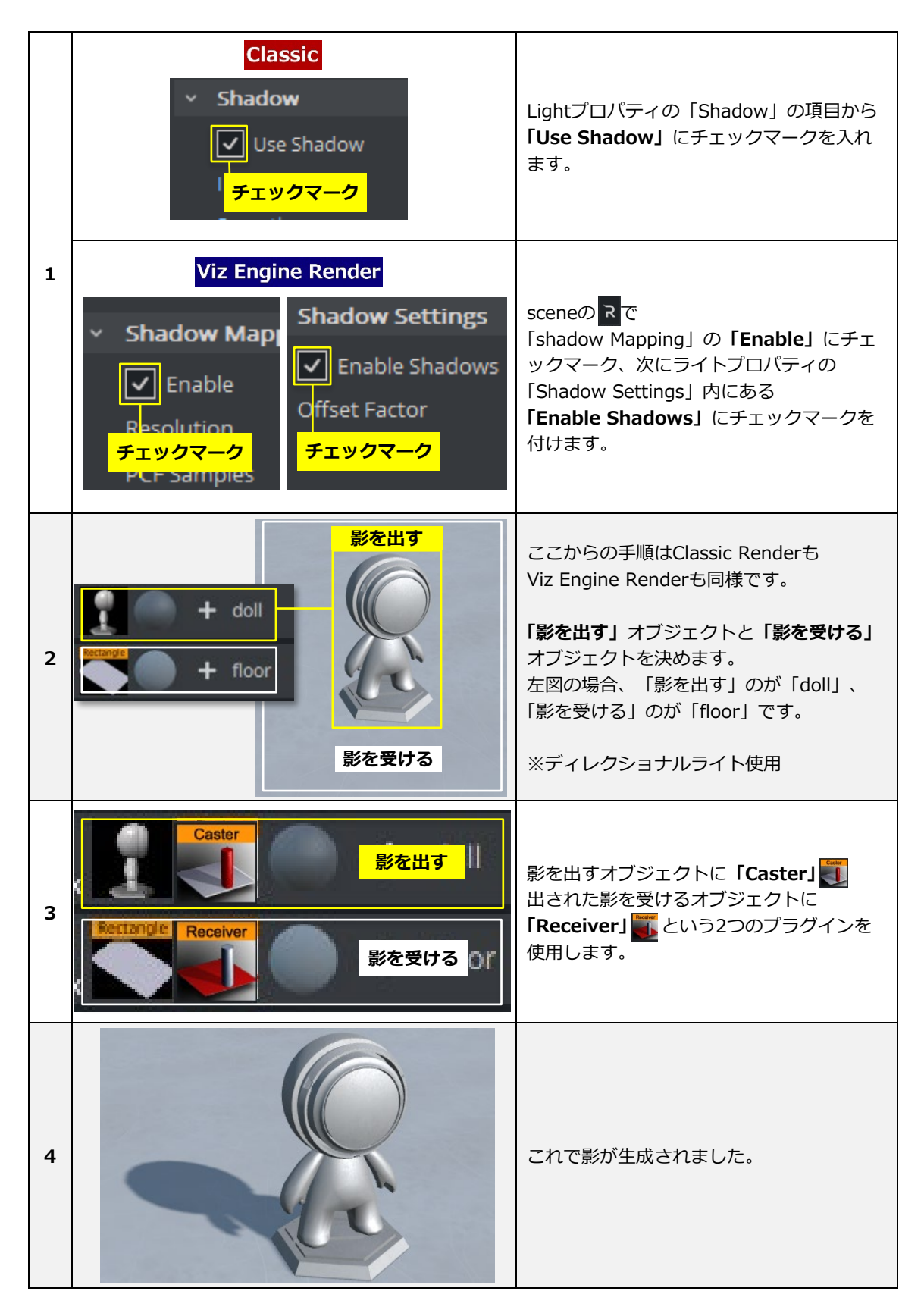

# **7. Viz Engine Render 環境マップ (Environment)**

イメージベースの照明は、イメージに保存されている照明情報に基づいてシーンに照明を当てる技術です。 このイメージは通常、環境を360度キャプチャしたものなので、**環境マップ(Environment Map)**という名 前が付けられます。環境マップは通常、さまざまなレイアウトやファイル形式の **HDRI** として提供されてい ます。PBRマテリアルと組み合わせて正しく機能させるには追加の処理が必要になります。

# **■イメージフォーマット / プレフィルタリング**

環境マップとして使用されるイメージは2Dパノラマで、ソースイメージ形式はOpenEXRである必要が あります。

プレフィルタリングはインポートされたイメージを環境マップに使用するために必要な手順です。 拡散照明と鏡面照明の両方に必要なデータを抽出し、新しいイメージとして生成され「Graphic Hub」 に保存します。プレフィルタリングされていない環境マップを使用すると、環境ライティング全体が正 しく動作しません。

以下がプレフィルタリングの方法です。

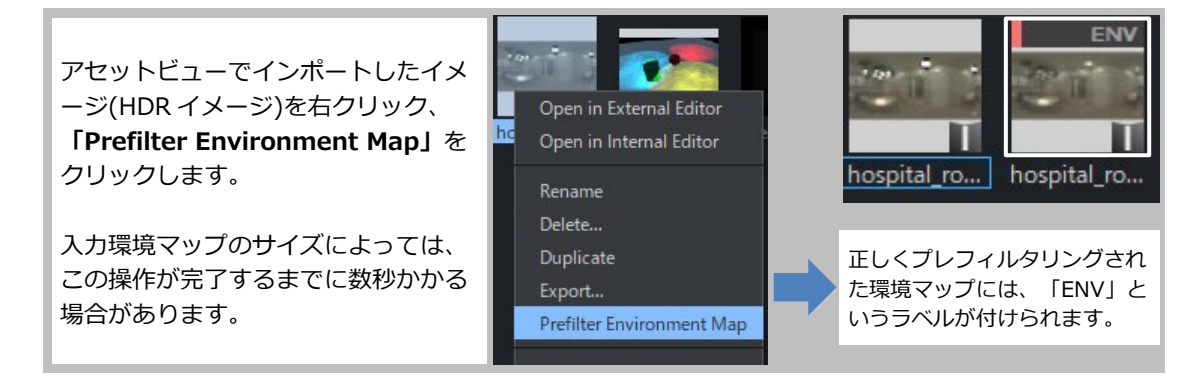

## **■HDRイメージの貼り付け**

hospital\_room\_4k\_filtered  $\boxed{\smash[b]{\bigtriangledown}}$  Render プレフィルタリングされた環境マップを使用する  $\boxed{\checkmark}$  Use Default にはsceneの にある「Asset Placement」 **1 チェックを付けると** 下の「Environment」にドラッグします。 Intensity **ビュー上で可視になります** Rotation  $0.0$ 下部にある「Intensity」から環境マップの明る さの変更や、「Rotation」でマップを回転させ て環境光の当たり方を調整することができます。 **2** 「Intensity」のデフォルト値は「100」です。 ※左図では環境マップ可視。 **Intensity「50」 Intensity「200」**

以下でHDRイメージの貼り付け方法について説明します。

**■環境マップの比較**

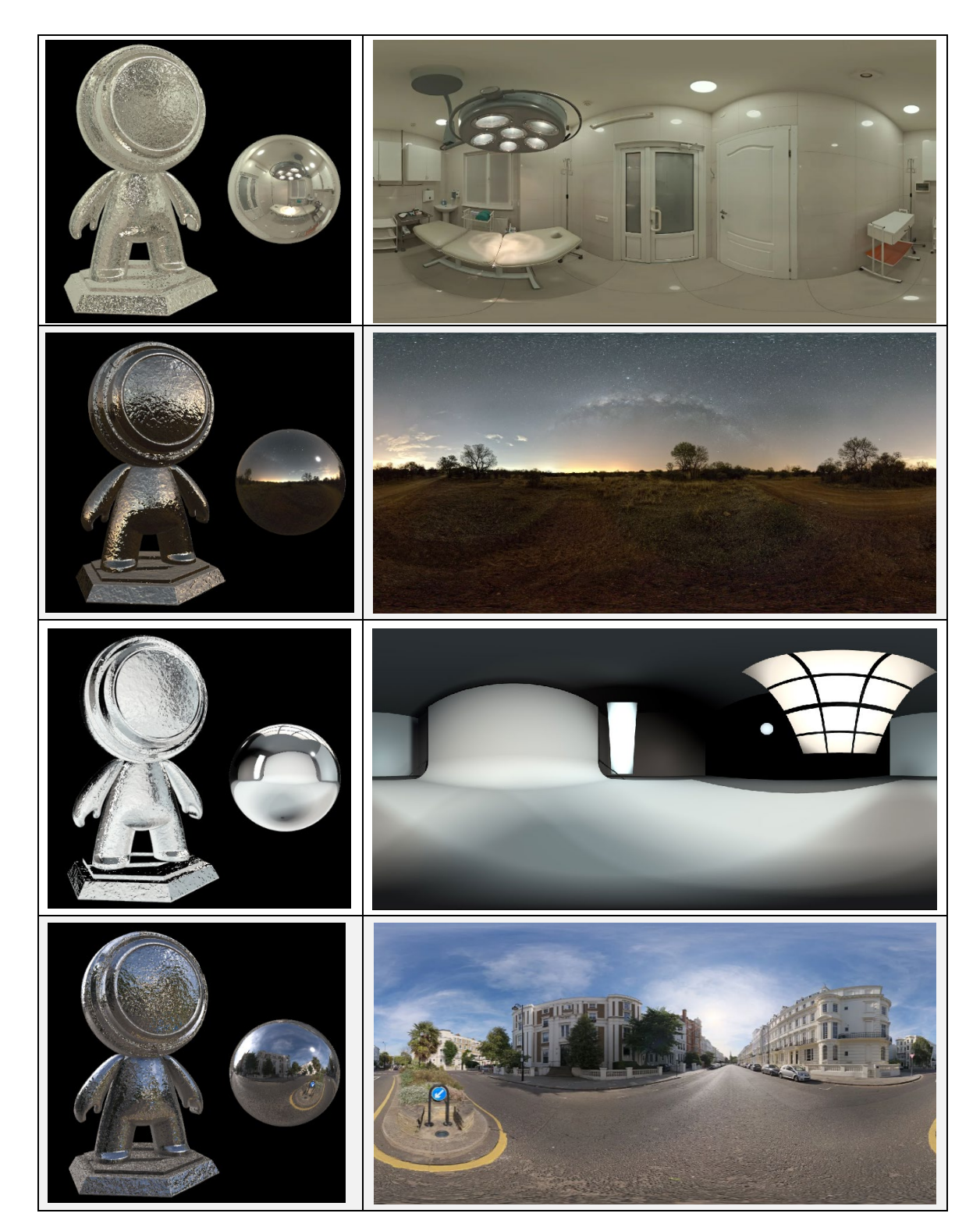

# **8. フォントとテキスト**

テキストの処理方法は、**選択した Render Pipeline によって異なります**。 Classic Render のシーンは従来の**フォント(F)**を使用しますが、Viz Engine Renderのシーンはより現代的 なアプローチに従い、**フォントフェイス(FF)**と**フォントファイル(FL)**を使用します。

### ■ **Classic** フォント

Classic Renderでテキストを使用するには、フォントファイル ( .ttf / .otfなど) を「Graphic Hub」へ インポートしてから使用します。

インポートの際、**「ブラー」**と**「アウトライン」**バージョンが同時に作成され自動追加されます。

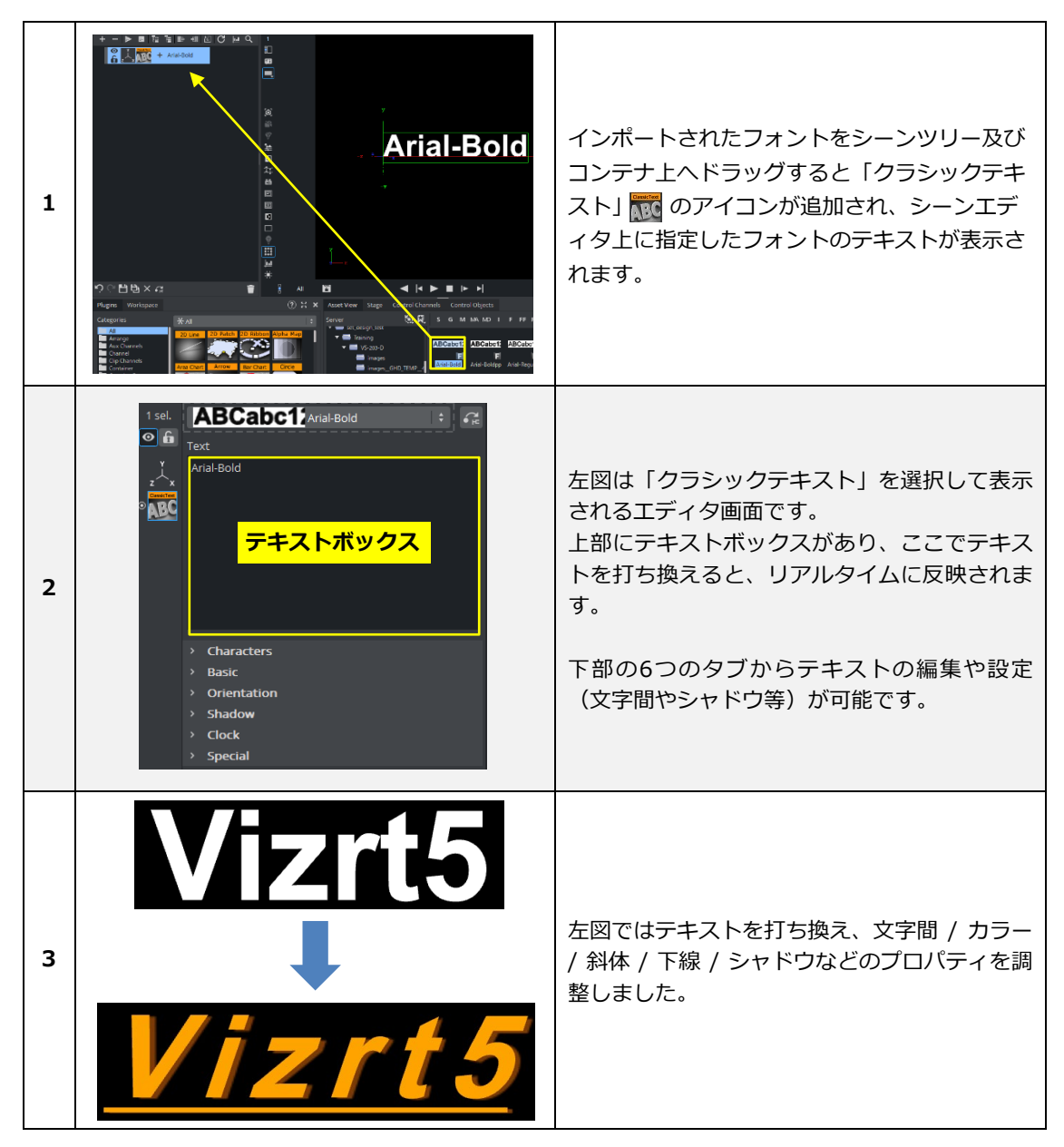

## **●フォント/テキストの作成と編集**

Viz Engine Render ではクラシックテキストとは異なり、新しいフォントシステムが生まれました。

## **●フォントマネージメント**

フォントマネージメントは新しいフォントシステムの操作方法を簡素化する為の機能です。 上部のメインメニューの ※ から「Font Management」を選択して開きます。 Viz Artistでフォントを使用する際は、まずフォントファイルをインポートします。

以下はフォントのインポート手順です。

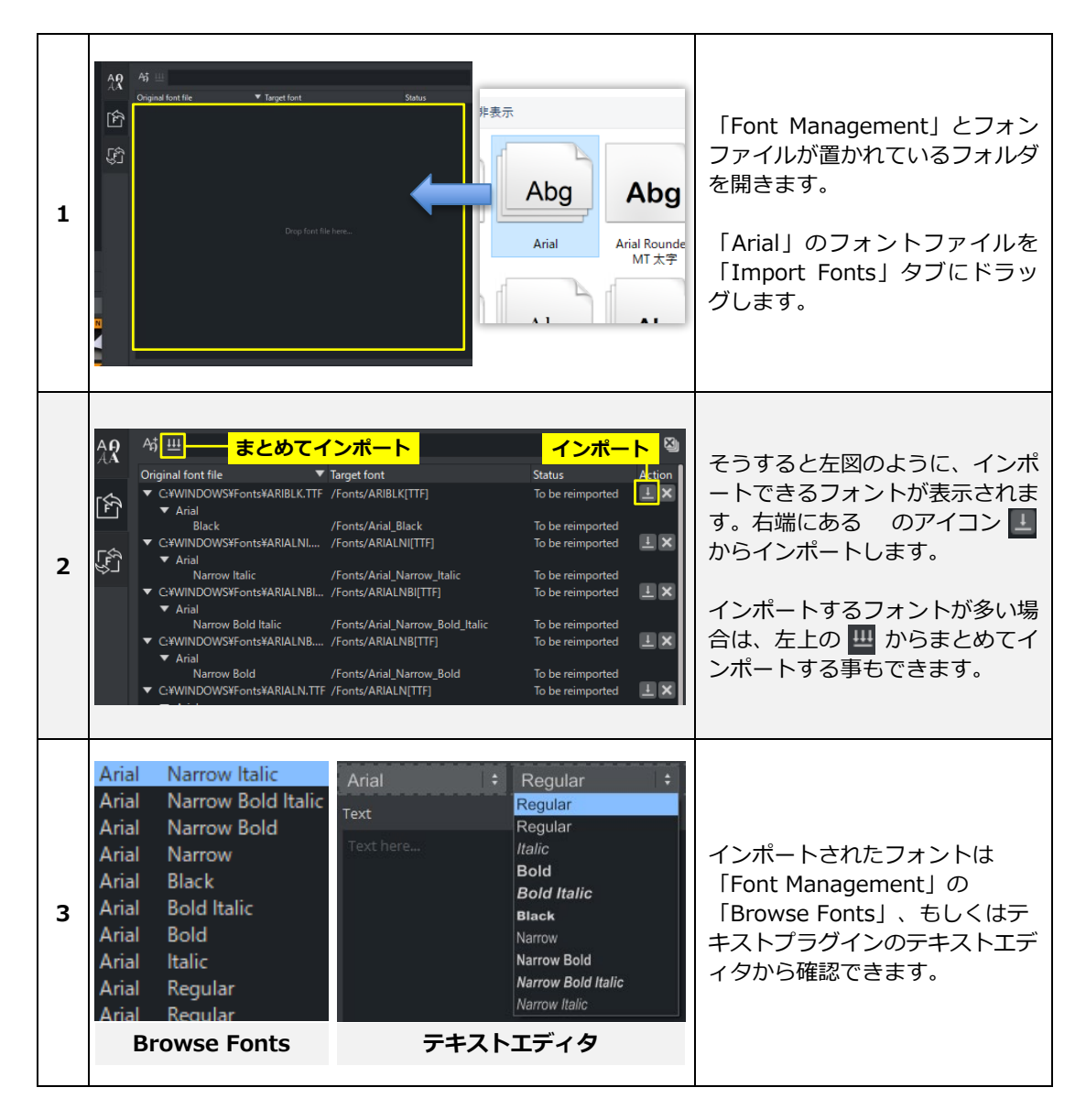

## **●クラシックフォントの変換**

既存のクラシックベースフォントを新しいフォントシステムで使用できるように変換できます。 パネルには、クラシックベースフォントのリストが1列に表示されます。

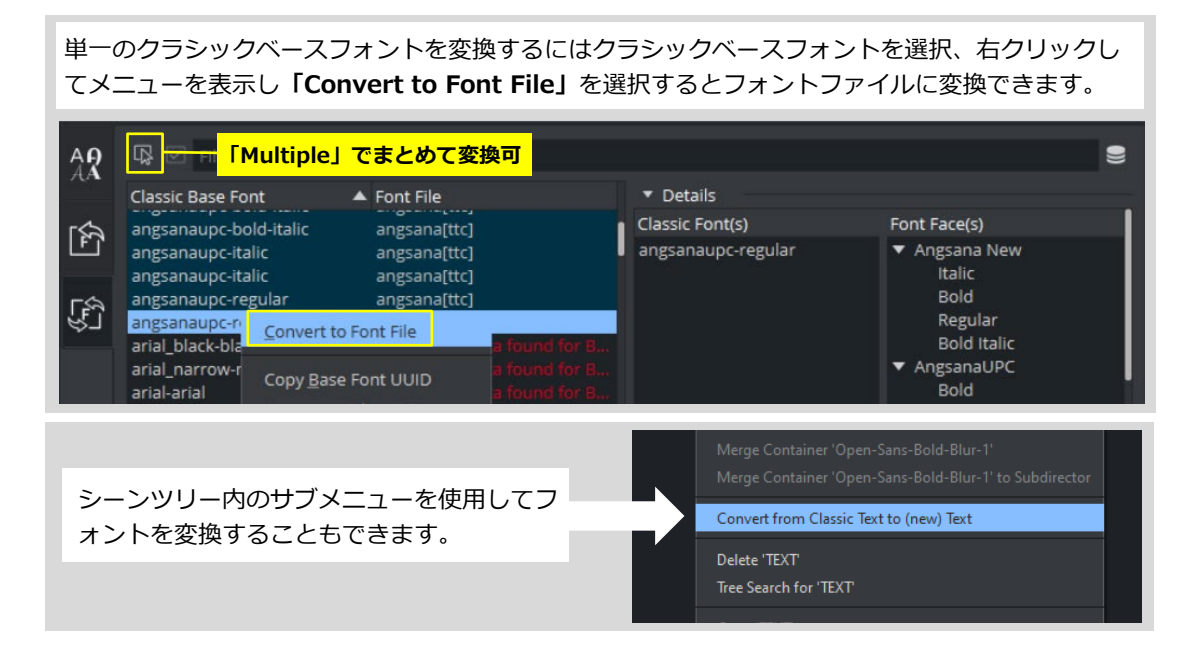

## **●フォント/テキストの作成と編集**

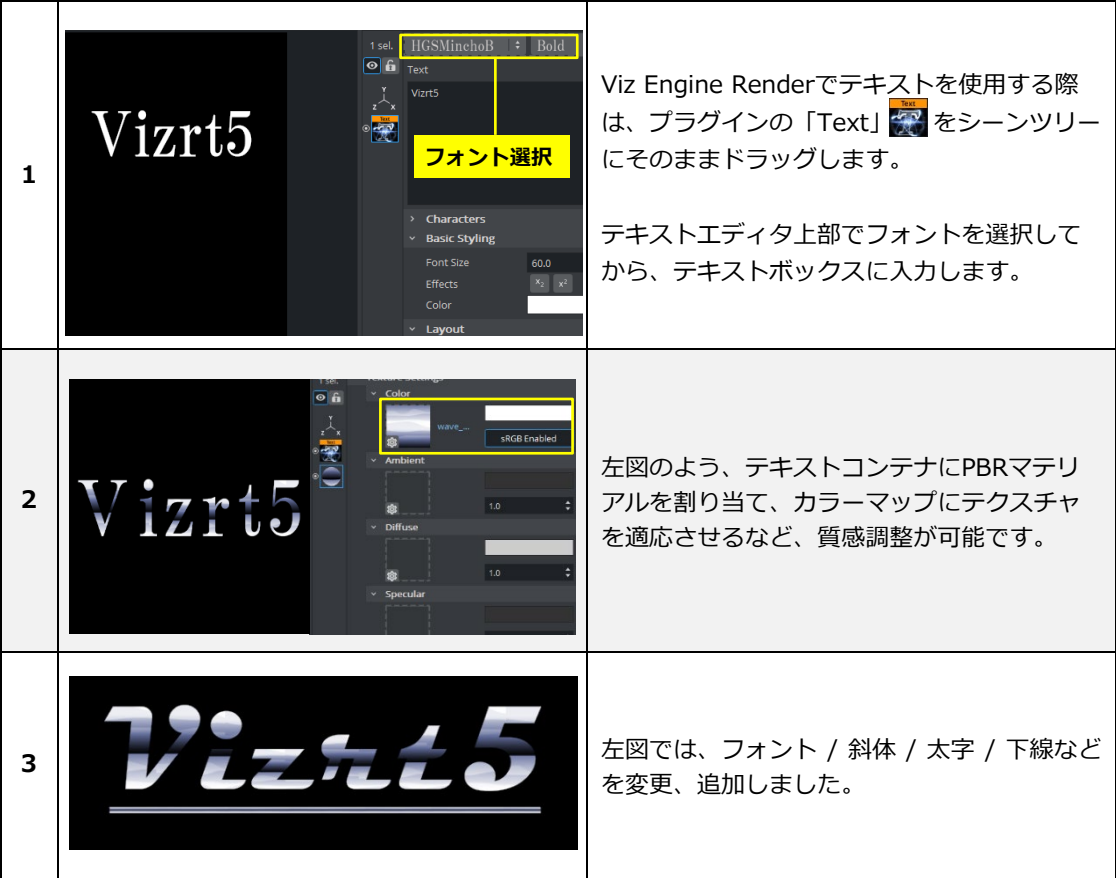

# **■テキストの押し出し**

Viz Artistでは押し出し(Extrude)機能が存在し、それを使用すると文字や平面の図形に厚みをもたせるこ とができます。テキストに押し出し機能を追加する場合、2つのレンダーパイプラインで方法が異なりま す。以下は各々の手順の説明です。

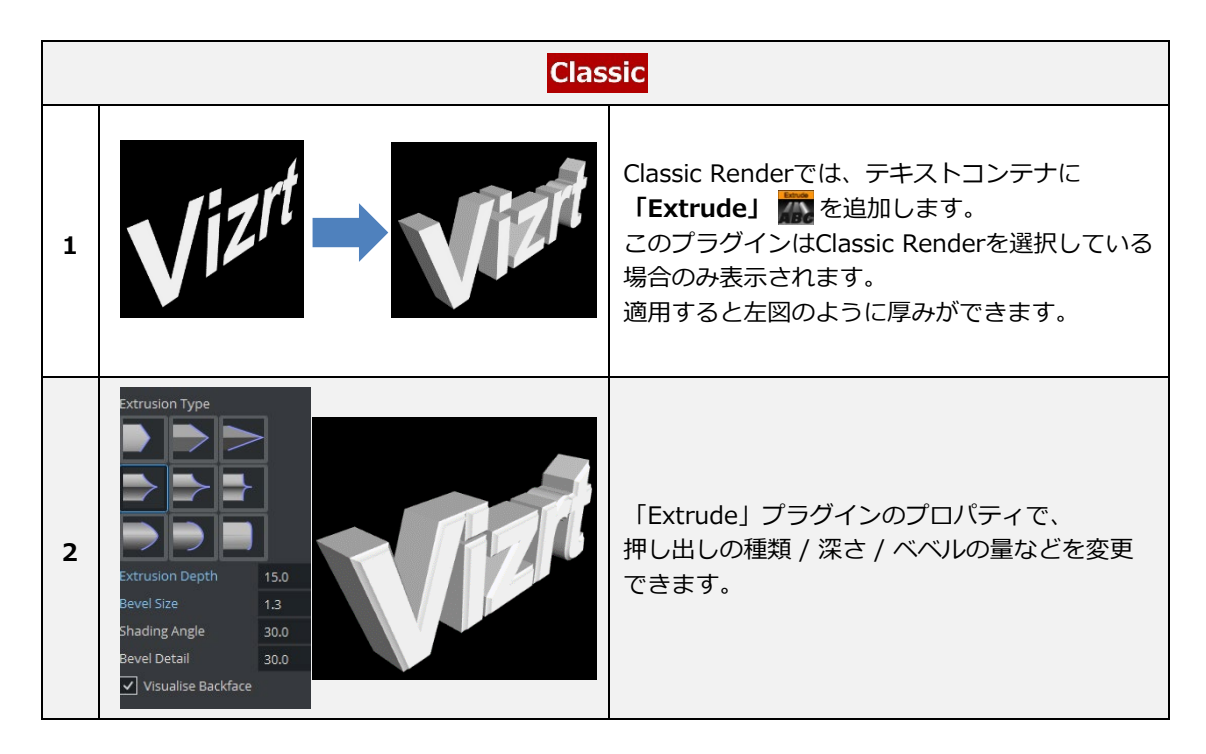

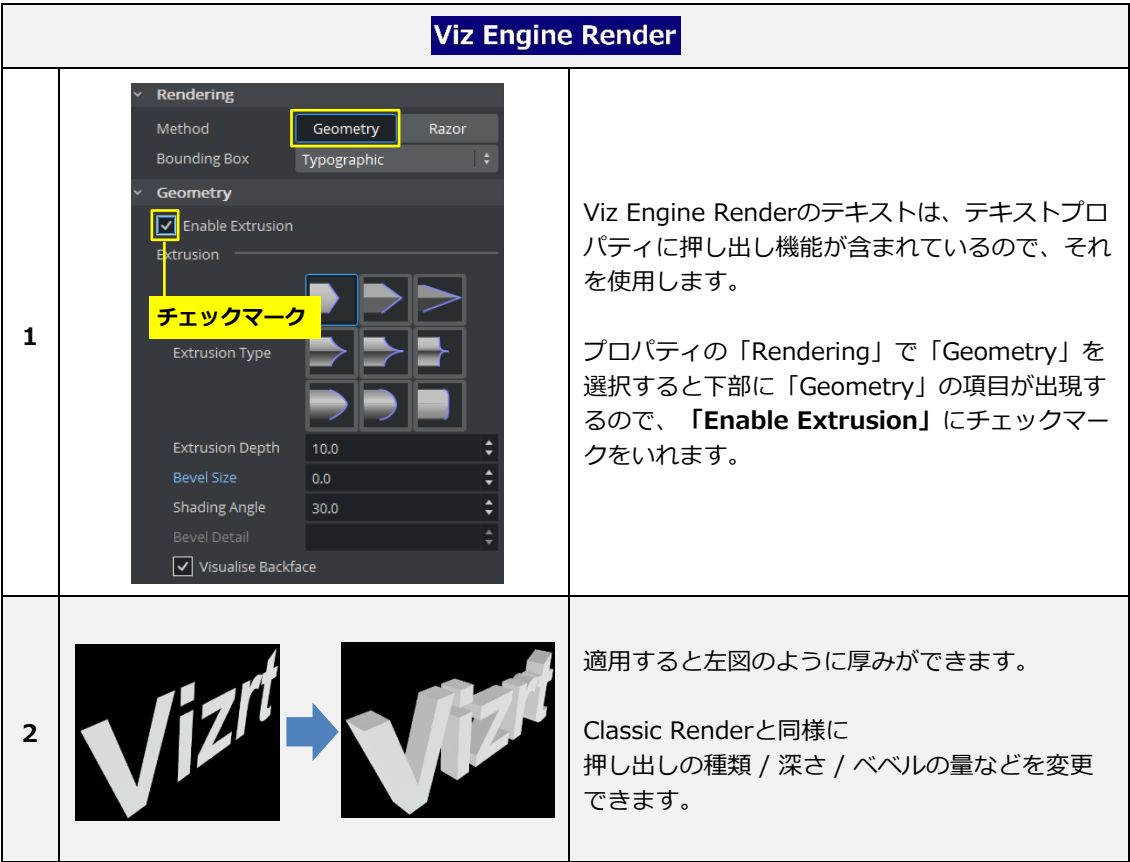

## **■タイムラインエディタのツール**

下図がユーザーインターフェースで少し説明したタイムラインエディタです。アニメーションを制御するた めのさまざまな機能があります。

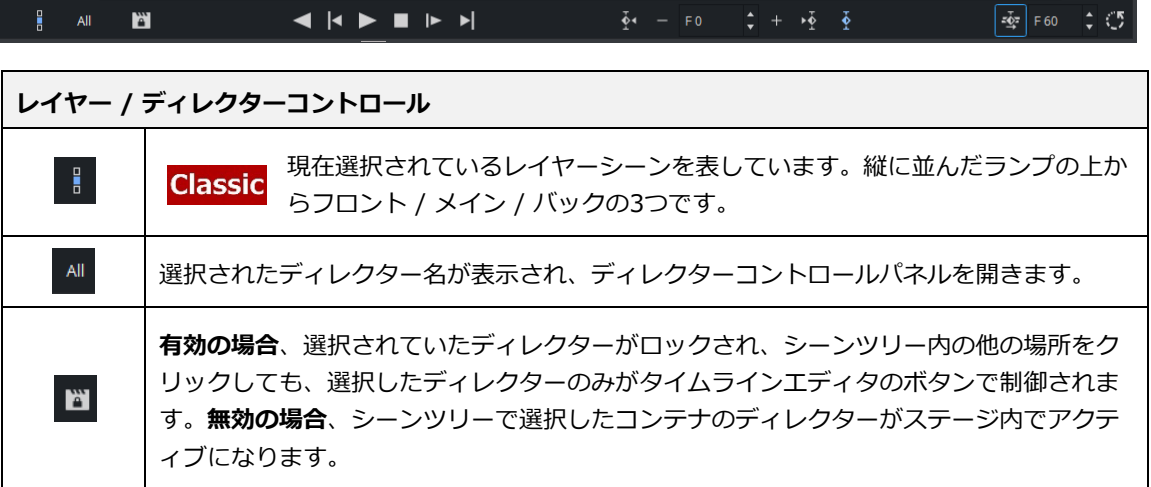

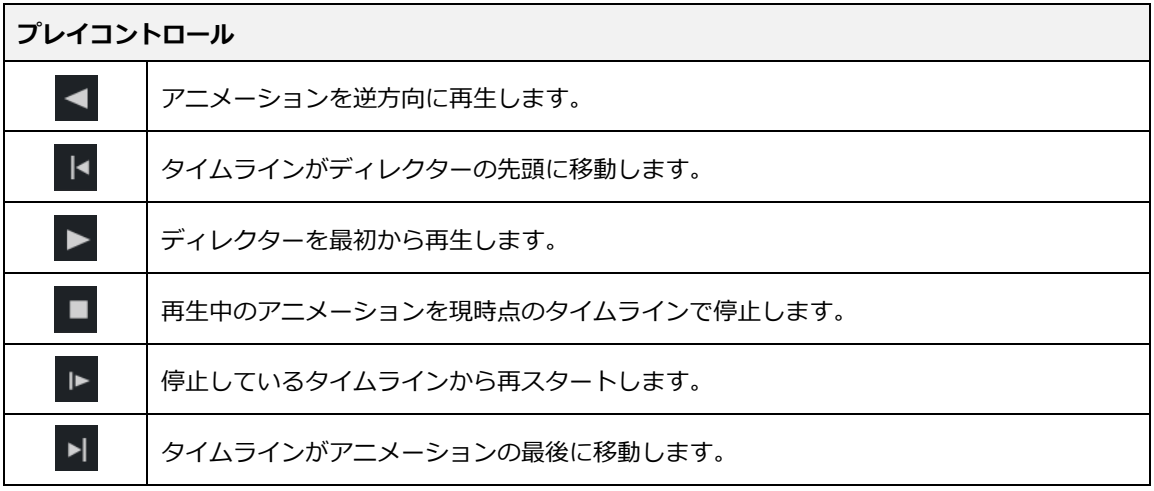

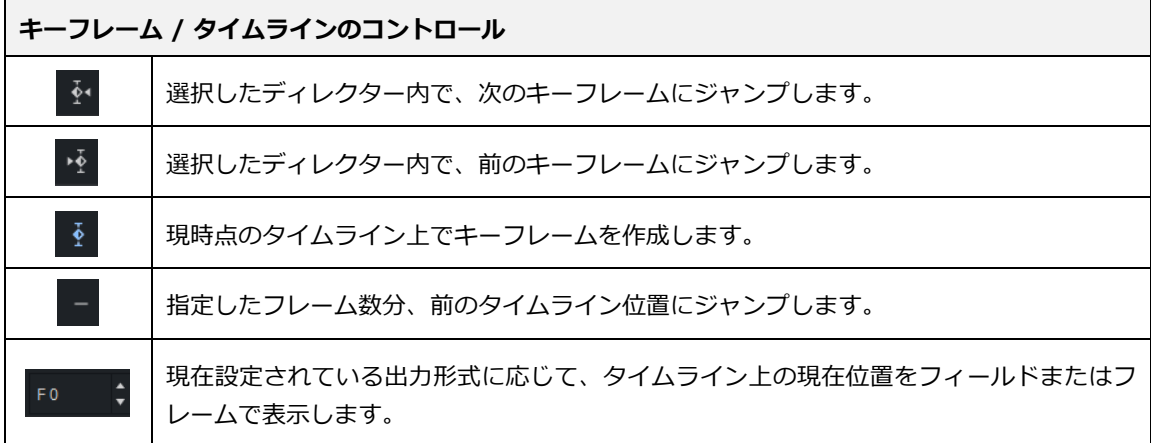

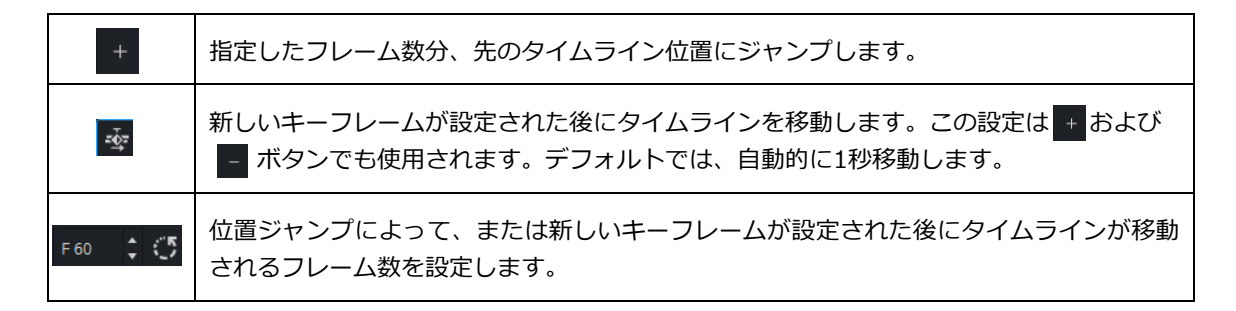

### **■ステージツリーバー**

下図がディレクターツリーエリアのツール一覧です。ここには、現在のシーン内のアニメーション化され た全てのアイテムが表示されます。

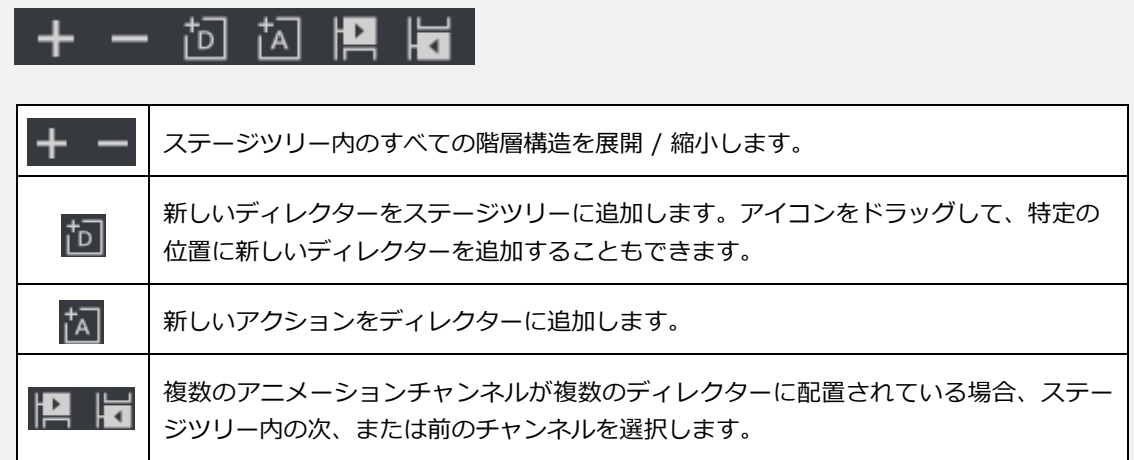

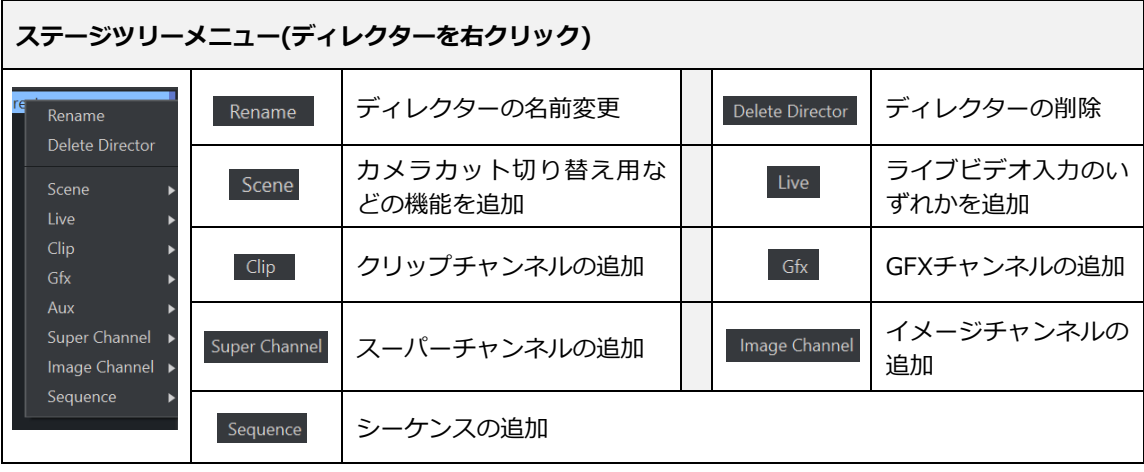

rector Cube Delete Cube Transformation > Position Container Rotation × Scaling Cube ь .

左図は「Cube」コンテナの例です。

アクターを右クリックして「コンテキストメニュー」 を開くと、トランスフォームや Cube 自体のプロパテ ィの数値等、様々なパラメータをアニメーションする ことができます。 プロパティ同様にアクターの「コンテキストメニュ ー」も、ジオメトリやプラグインによって固有のパラ メータが存在します。

# **■ステージエディタバー**

ステージエディタバーはタイムライン / スプラインエディタの上下にあります。

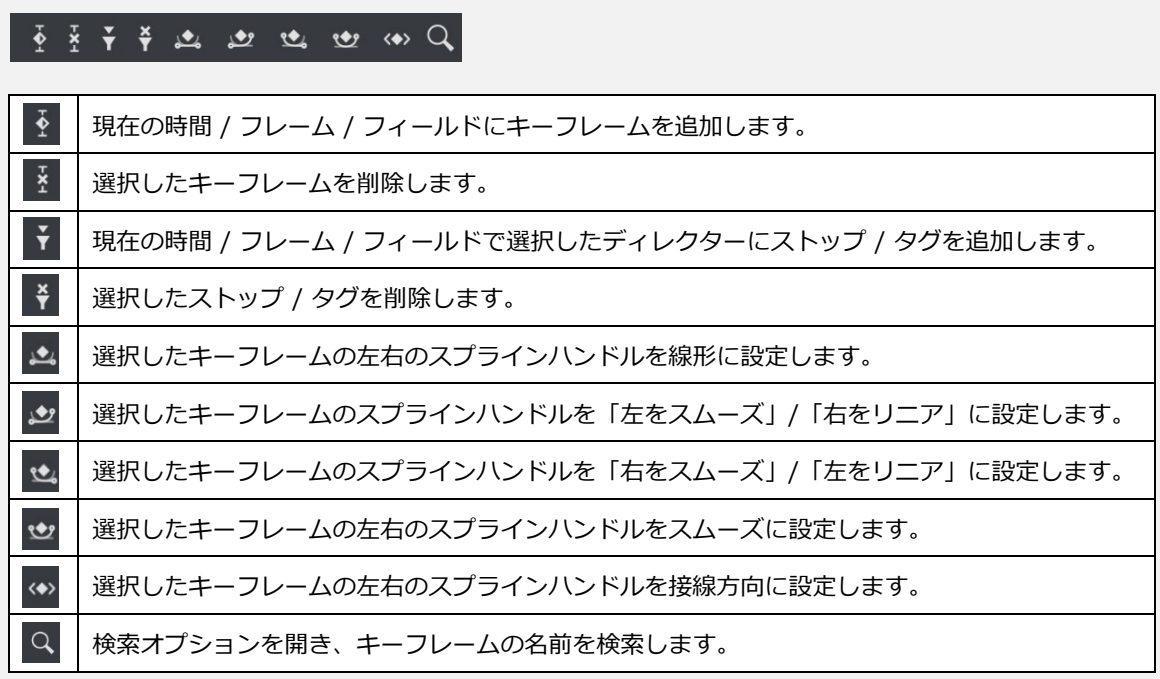

# Seconds  $\div$  **2**  $\omega$  **2**  $\div$  **10**  $\div$  10  $\div$

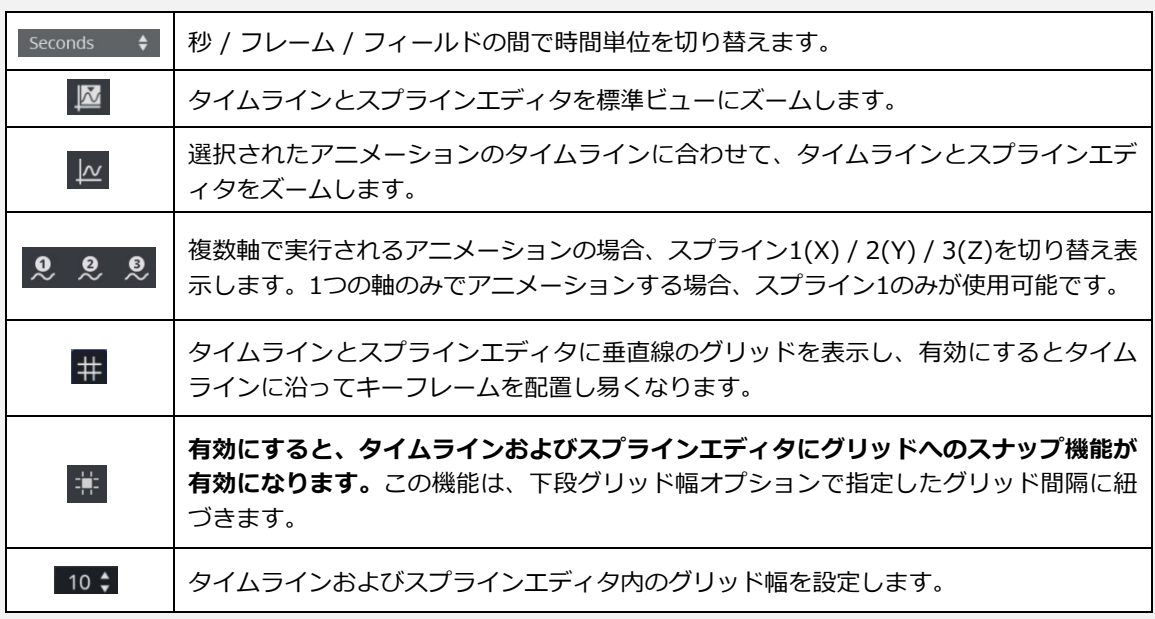

### ■**アニメーションの作成**

シーンで基本的なアニメーションを作成する手順を説明します。ジオメトリの「Cube」を使ったアニメ ーションを作成します。

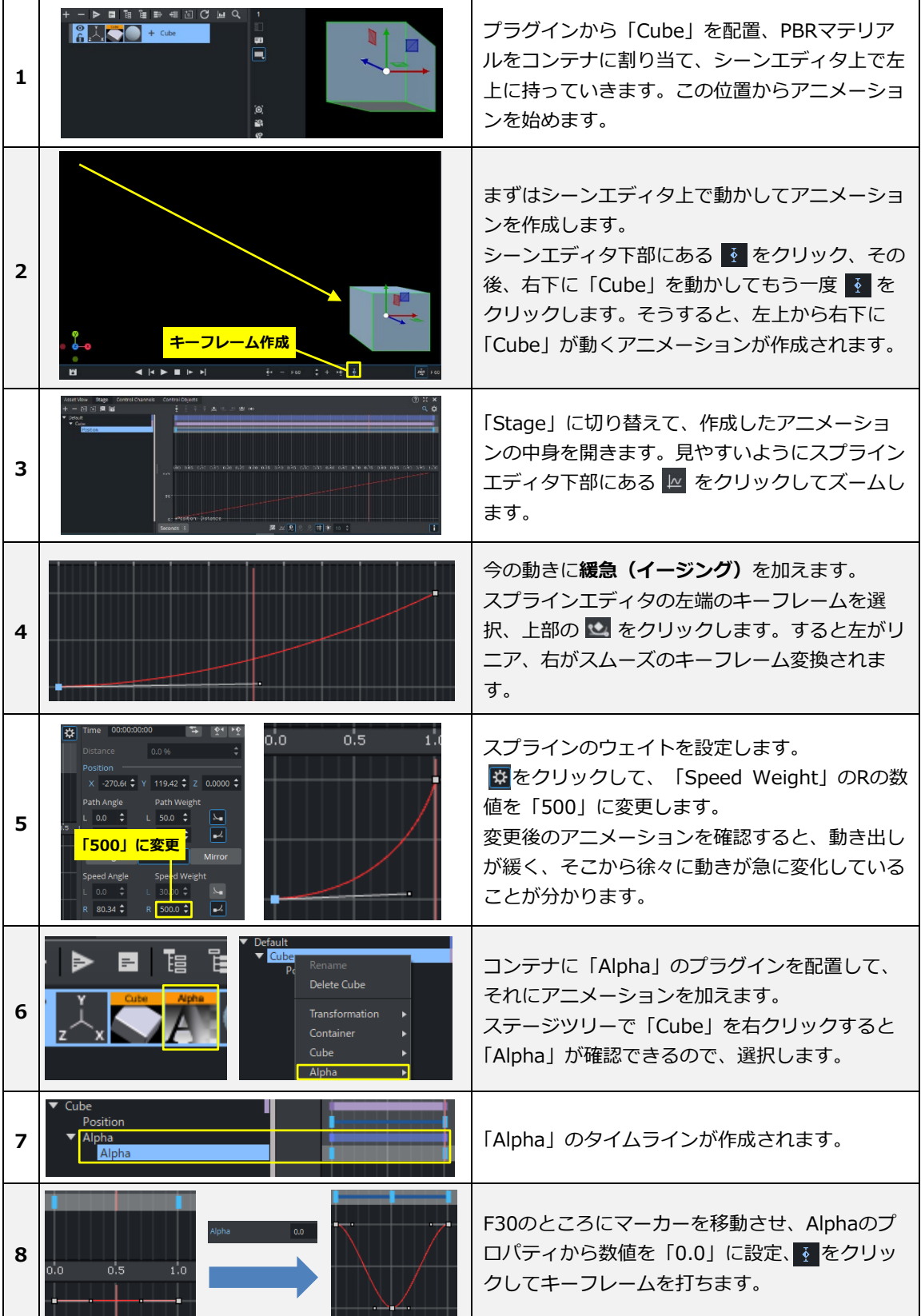

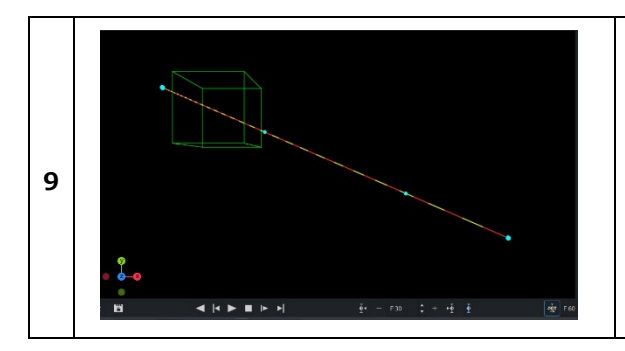

すると、最初と最後は「Alpha」が「100」、ア ニメーションの真ん中(F30)で「0」になるアニ メーションが作成されました。

※シーンエディタ上にある赤と黄色のラインは 「アニメーションパス」と呼ばれ、直接パスの 編集が行えます。

## ■**アニメーション作成時に役立つ機能**

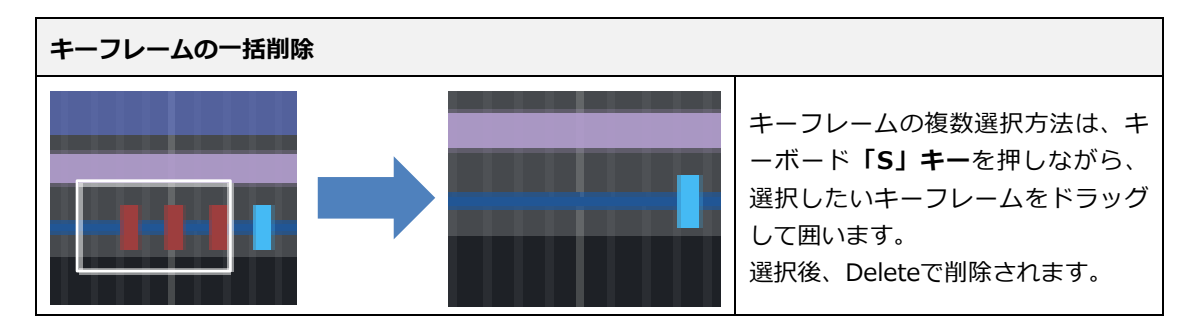

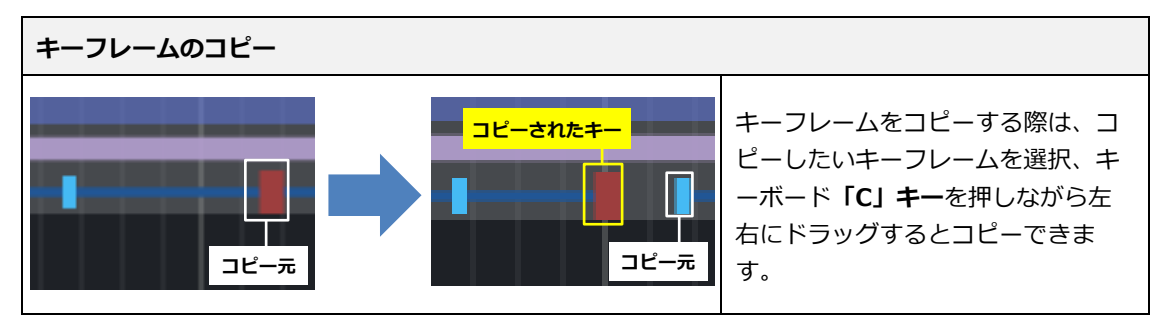

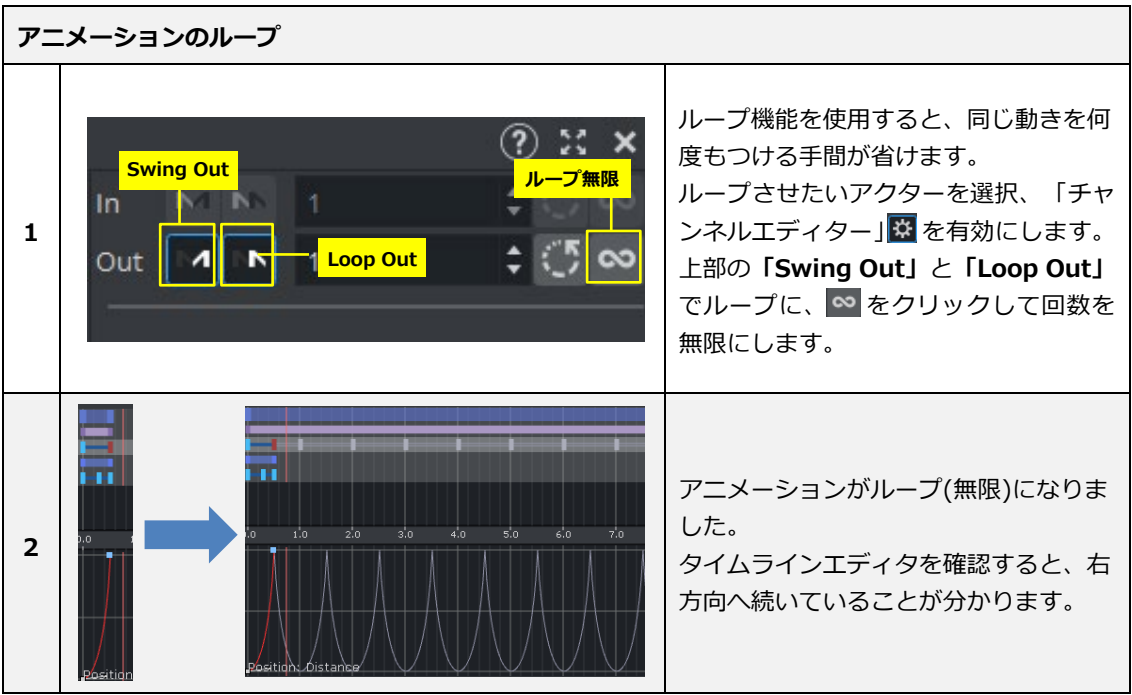

# 10. Viz Engine Render ポストエフェクト

Viz5ではポストエフェクトと呼ばれる後処理効果があります。ポストエフェクトを使用することにより、レンダ リング品質を最終的に調整 / 向上させることが出来ます。ポストエフェクトは Scene > Rendering > Post Processingで使用します。その際にシーンエディタの ※ を有効にしておくと、ビュー上でもプレビューする ことができます。

### **Depth of Field (被写界深度)**

被写界深度とは焦点の合っていないオブジェクトや背景がぼやけることで、実写のような映像表現が可能と なりました。

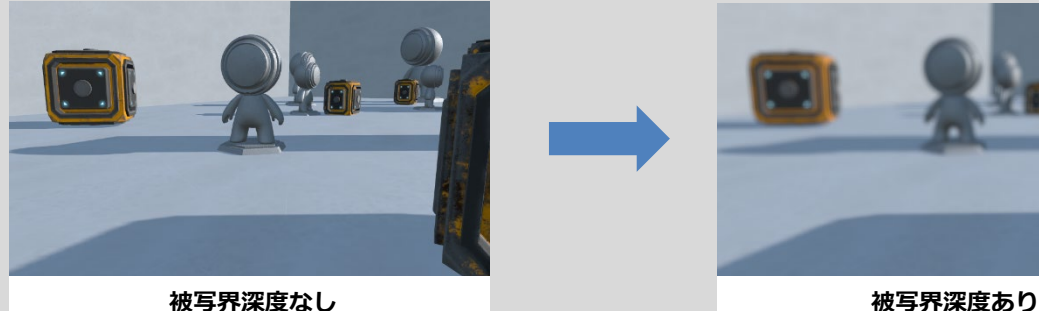

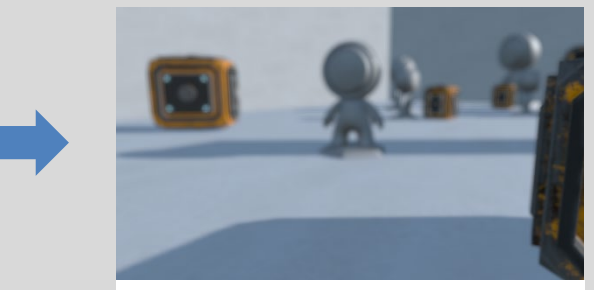

### **Screen space Reflections (SSR)**

SSR はレンダリングされたシーンのイメージデータを再利用して反射を計算する手法です。床や濡れた表面 に微妙な反射を作成するために広く使用されています。画面空間内でのみ動作するため、表示されているジ オメトリのみを反映できるという制限もあります。したがって画面の外側や背面のサーフェスのジオメトリ に対して反射を作成することはできません。

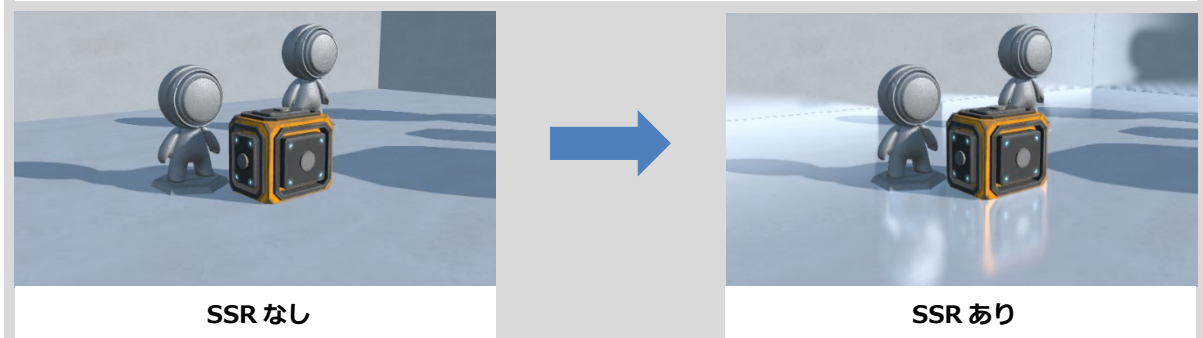

#### **Bloom**

ブルームは、明るいオブジェクト (ライト / 光るオブジェクト) が周囲に漏れ出す、現実世界のカメラの動 作を模倣するポストエフェクトです。

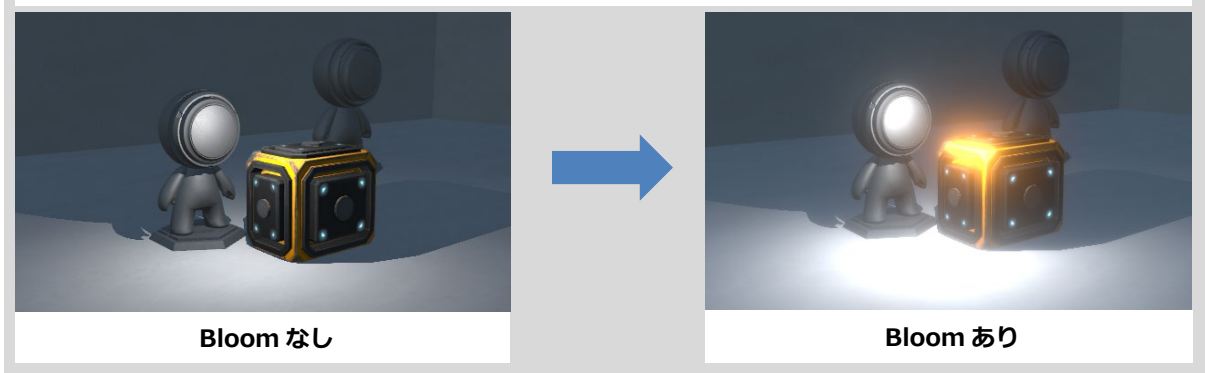

#### **Screen space Ambient Occlusion (SSAO)**

SSAO は、AO 効果をリアルタイムに計算しレンダリングされます。グローバルイルミネーションと比較 すると、レンダリング領域でのみ動作するため精度が低くなりますが、SSR や 被写界深度などに使用す る Z バッファの影響を受けません。SSAO は、ピクセルごと周囲の深度値をサンプリングし、AO 量を計 算します。

動かないコンテンツの場合は、グローバルイルミネーション機能の AO オプションを使用する方が品質は はるかに良く、より正確です。動的コンテンツの場合は、上記 SSAO 機能が有効です。

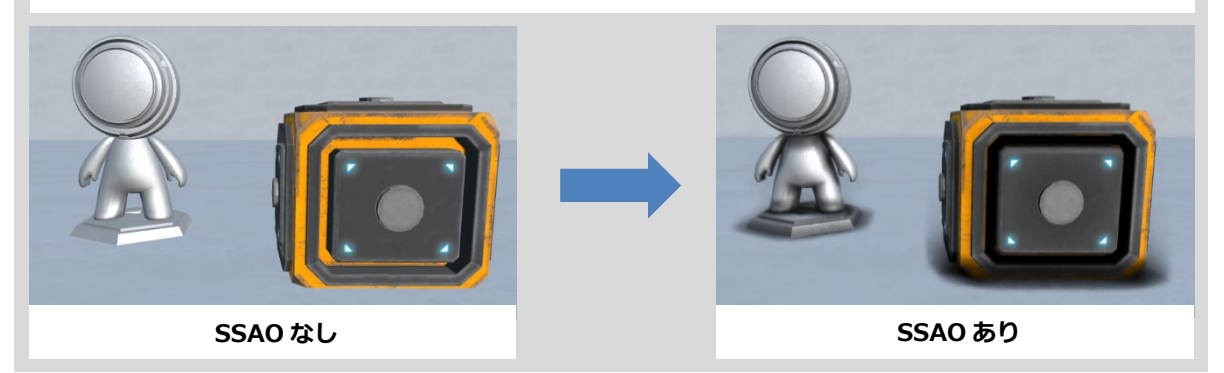

#### **Fog**

Fog(霧)はシーンに深みを与え、一定の距離にある空気中の塵や埃を表します。霧の強度や開始範囲などを 指定することができます。

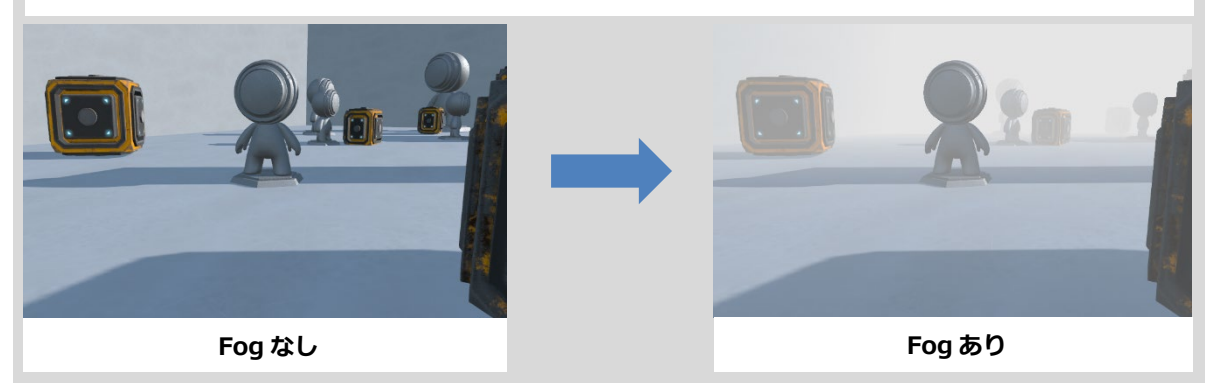

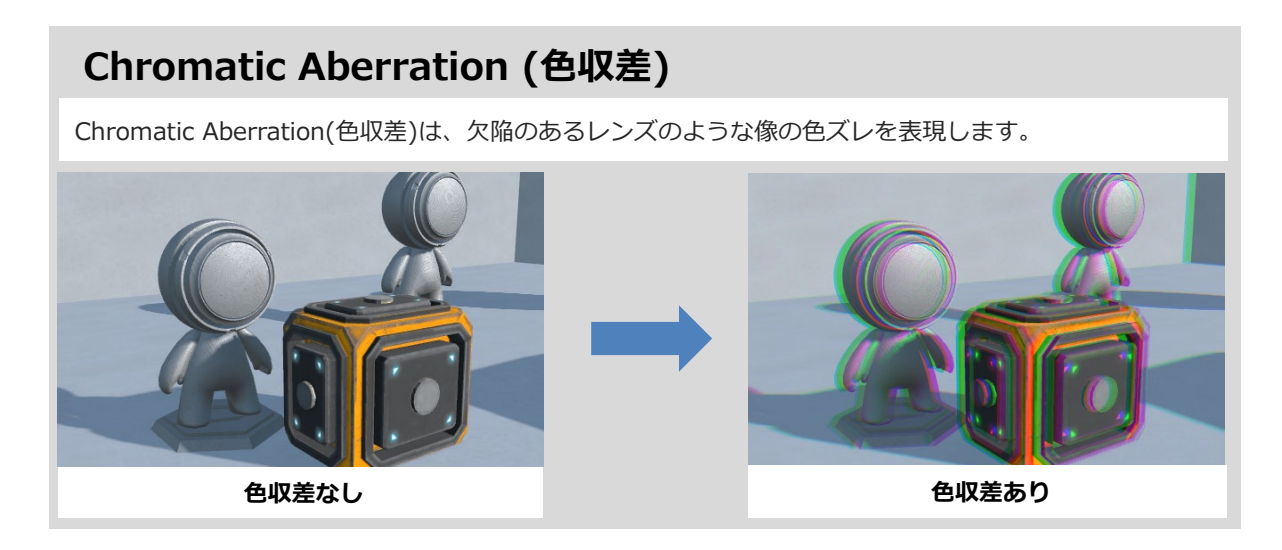

## **Light Glares (光のまぶしさ)**

Light Glares は、夜間に車のヘッドランプなどの明るいスポット (直射日光 / 反射太陽光 / 人工光) を見 ることで発生するグレアをシミュレートするために使用されます。マテリアルの Emissive 等が高く、明 るいほど効果はより強くなり、Bloom エフェクトと組み合わせると効果的です。

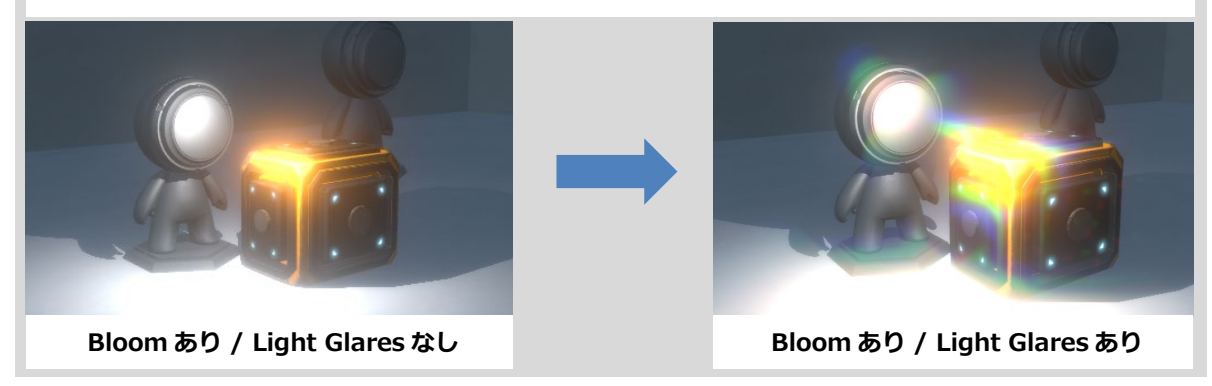

# **Deep Learning Super Sampling (DLSS)**

DLSS は、シーンが重くリアルタイムにレンダリングできない場合などに、低解像度レンダリングからア ップスケーリングする手法で、改善策の一つとして活用できます。